# *Serviços de Impressão e Produção Xerox*

*Guia de Instalação*

THE DOCUMENT COMPANY **XEROX** 

708P87265 Versão 3.7 Março de 2003 Xerox Corporation Global Knowledge and Language Services 800 Phillips Road Building 845-17S Webster, New York 14580 USA

Tradução, revisão e preparação XEROX DO BRASIL

© 2003

Copyright da Xerox Corporation. Todos os direitos reservados.

A proteção de copyright aqui reclamada inclui todas as formas e assuntos de material e informação suscetíveis de registro de direitos autorais como tal atualmente previstos estatutária ou juridicamente, ou que o venham a ser no futuro, incluindo sem restrições - o material gerado por todo e qualquer software indicado na tela, tal como estilos, padrões, ícones, representações de tela, aspectos etc.

Impresso nos EUA, Reino Unido e França.

XEROX®, XEROX Europe®, e XEROX Canada Limited®, The Document Company, o X estilizado e todos os nomes e números de identificação utilizados em conexão com os produtos Xerox mencionados nesta publicação são marcas da XEROX CORPORATION. Todas as outras marcas e nomes de produtos são marcas ou marcas registradas de suas respectivas companhias. As marcas de outras companhias são também reconhecidas.

Este produto inclui software desenvolvido pela Apache Software Foundation (http:// www.apache.org/)". SWOP® é marca registrada da SWOP, Inc.

Embora as informações contidas neste manual estejam corretas no momento desta publicação, a Xerox se reserva o direito de alterá-las a qualquer momento sem aviso prévio. Este documento é atualizado periodicamente. Alterações e atualizações técnicas serão incluídas nas próximas edições.

# **Índice**

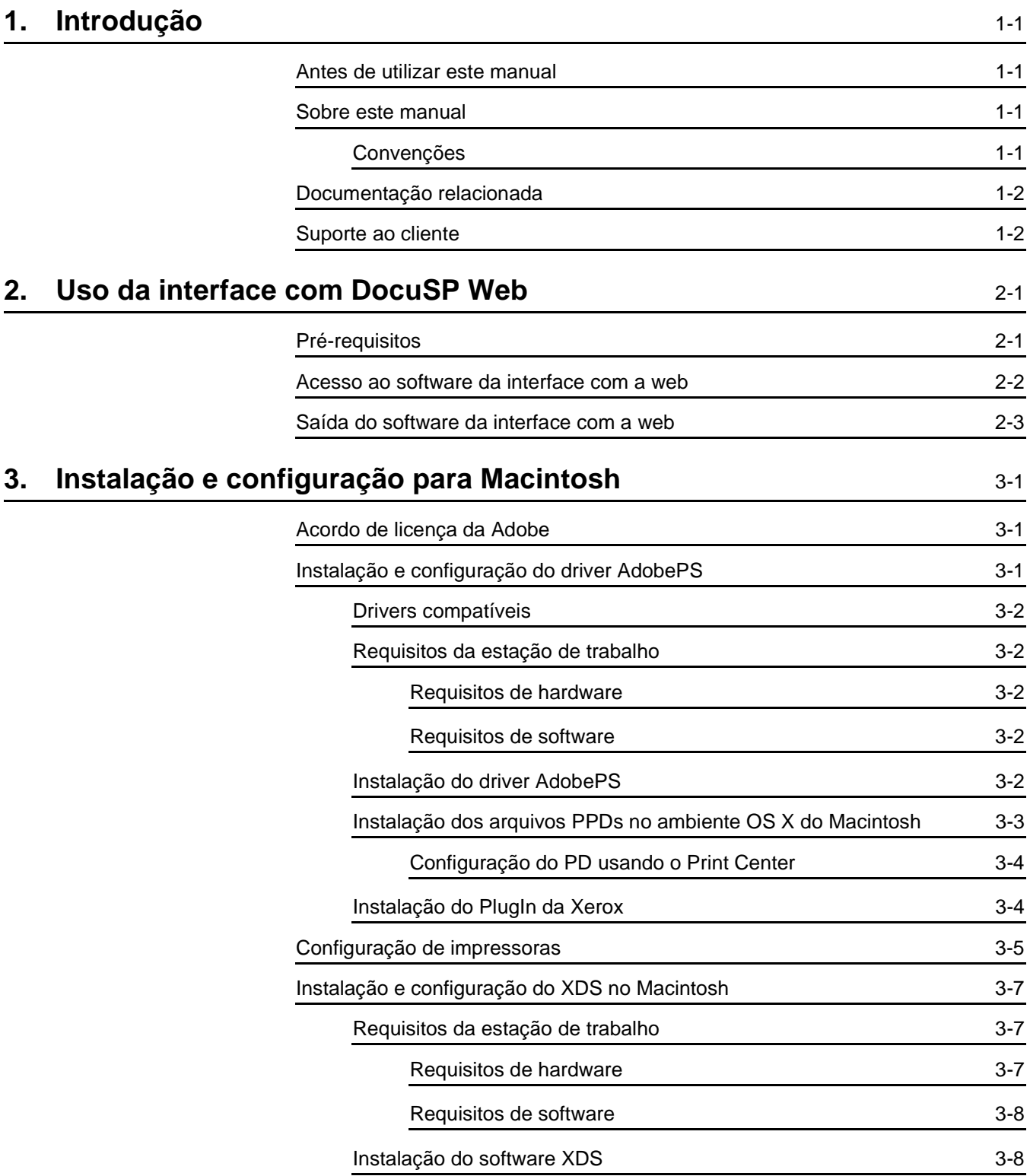

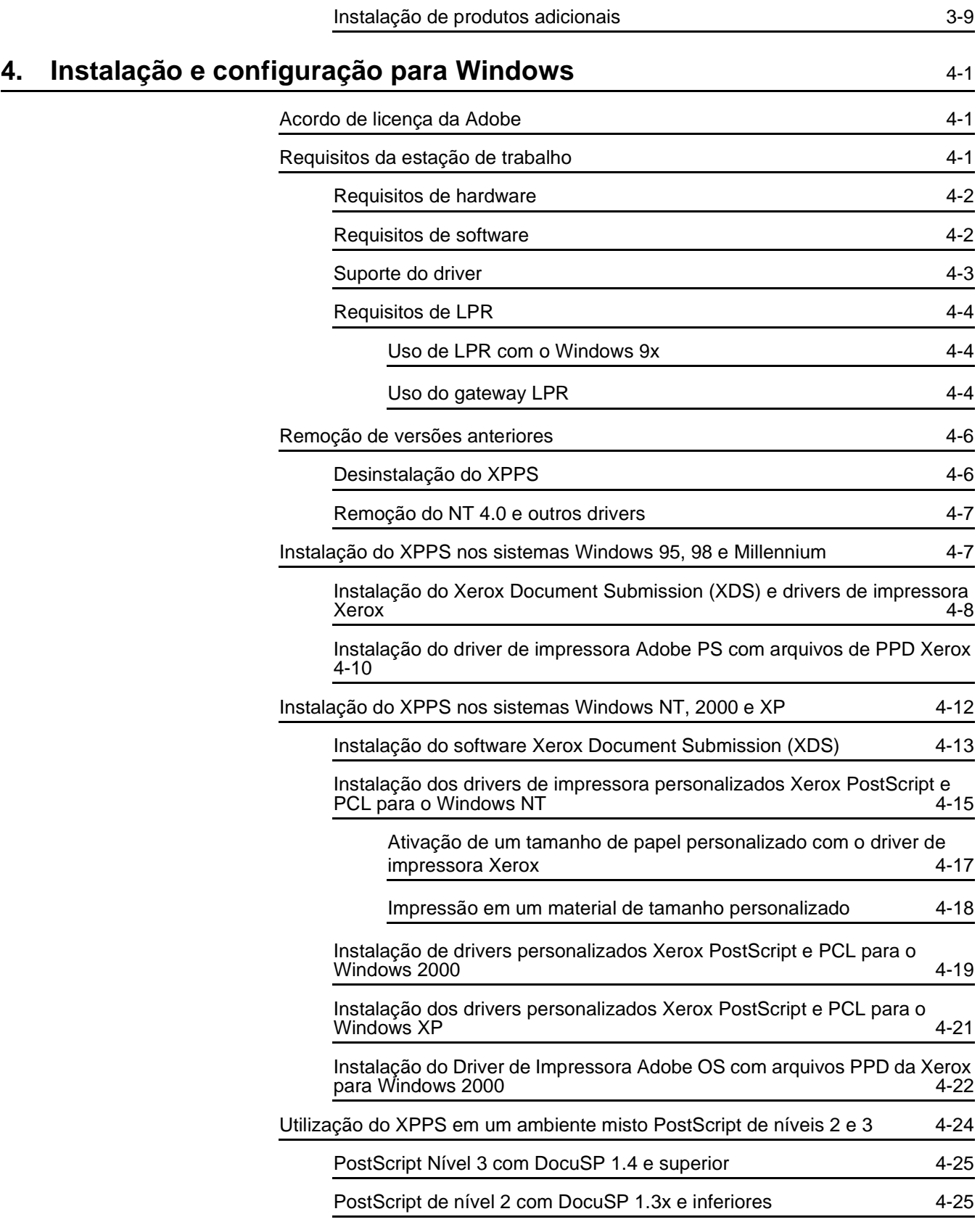

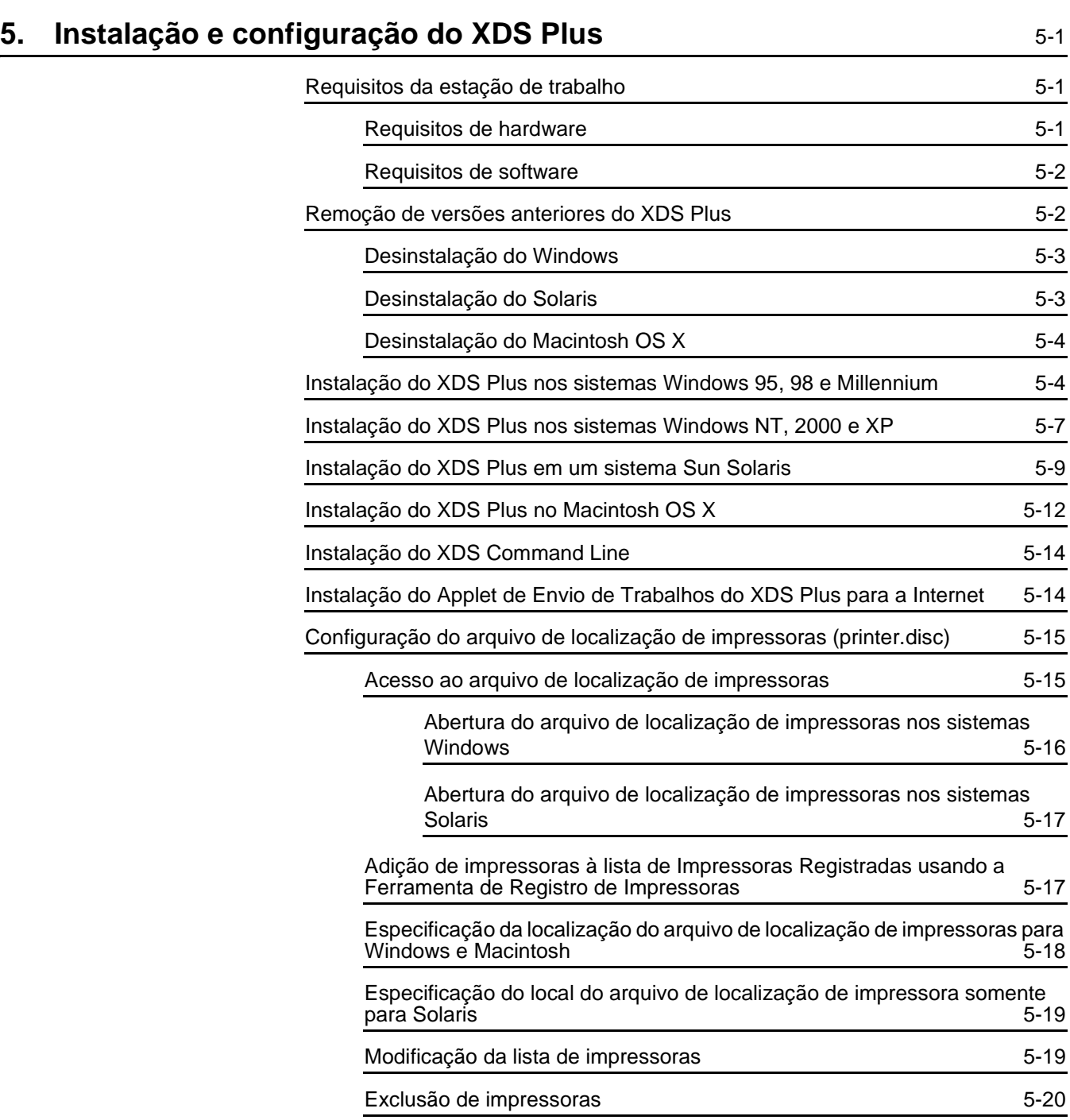

## <span id="page-6-0"></span>**1. Introdução**

Este guia consolida as instruções de instalação do Xerox Document Submission (XDS), além dos drivers, e o Xerox Document Submission Plus (XDS Plus) em um documento. Informações genéricas sobre impressão e sobre a função de tíquete de trabalho são encontradas nos guias adicionais.

#### <span id="page-6-1"></span>**Antes de utilizar este manual**

Este guia destina-se aos usuários de estações de trabalho usando Internet Explorer 5.x ou um browser de web mais recente e um sistema operacional Windows, Macintosh ou estação de trabalho Solaris.

Você deve estar familiarizado com o uso de browsers da web.

#### <span id="page-6-2"></span>**Sobre este manual**

Antes de executar os procedimentos deste guia, familiarize-se com o seu conteúdo e convenções.

#### <span id="page-6-3"></span>**Convenções**

Este guia contém as seguintes convenções:

- Sinais de maior e menor: As informações variáveis exibidas na janela ou que podem ser digitadas como parte da linha de comando aparecem entre sinais de maior e menor. Exemplos incluem "Não foi possível copiar <nome do arquivo>;" "set –p <impressora>."
- Colchetes: Os colchetes são utilizados para o seguinte:
	- Nomes das opções de menu que você seleciona; por exemplo, [Padrão da Impressora]
	- Nomes de botões que você seleciona; por exemplo, e [OK] e [Cancelar]
- Nomes das caixas de texto, caixas de lista e campos; por exemplo, "a caixa de texto [De]", "a caixa de listas [Diretórios]", "o campo [Cor de Origem]"
- Fonte em negrito: Estilos de faces em negrito são utilizados para o seguinte:
	- Caminhos de diretório; por exemplo, "Vá para o diretório **Win\_nt40/Xeroxdrv**."
	- Texto que você digita; por exemplo, "Digite **roxo** ou **XDS**."
	- Chamar atenção para textos que são particularmente importantes; por exemplo, "Selecione [Parar] na janela da interface do usuário. **Não pressione o botão Parar vermelho na controladora.**"
	- As palavras e frases introdutórias no início de itens em uma lista, por exemplo,

**[Reter Trabalho]:** O documento foi retido na impressora...

**[Cancelar Trabalho]:** O documento não foi impresso...

• Nota: As notas oferecem sugestões para ajudá-lo a executar uma tarefa ou compreender um texto. As notas aparecem em itálico, em parágrafos separados. Por exemplo:

*NOTA: Você só poderá enviar um trabalho se a impressora estiver conectada à estação de trabalho.*

## <span id="page-7-0"></span>**Documentação relacionada**

Consulte a documentação fornecida com os componentes do sistema para obter mais informações sobre impressoras Xerox específicas, servidores de impressão ou controladoras que façam parte do seu sistema de impressão.

## <span id="page-7-1"></span>**Suporte ao cliente**

Ligue para o Centro Xerox de Atendimento ao Cliente para obter ajuda. Os telefones são: Rio de Janeiro – (0 XX 21) 2516-3769; São Paulo – (0 XX 11) 5632-3769; Demais localidades – 0800- 93769.

## <span id="page-8-0"></span>**2. Uso da interface com DocuSP Web**

Este capítulo contém procedimentos para acesso à interface com DocuSP Web em sua estação de trabalho. A interface com a web viabiliza o uso de um browser para acessar janelas que permitem selecionar um arquivo de documento, configurar um tíquete de trabalho e enviar trabalhos de impressão à impressora.

## <span id="page-8-1"></span>**Pré-requisitos**

Você deve satisfazer os seguintes pré-requisitos para ser capaz de usar a interface com a web para o envio de trabalhos:

- O software Microsoft Windows deve estar instalado na estação de trabalho. Se o Windows estiver instalado como uma cópia compartilhada no servidor de rede, entre em contato com o administrador do sistema.
- Uma impressora com uma controladora executando DocuSP 3.X deve estar conectada à estação de trabalho.
- Ter o Internet Explorer 6 ou Netscape 6.2.
- O Internet Explorer 5.5 ou uma versão mais recente de browser da web deve estar instalada na estação de trabalho com o Service Pack 2.
- •
- Saiba como utilizar as ferramentas no Windows ou Solaris para conectar-se às unidades de disco da rede ou desconectar-se das unidades a que se encontra conectado atualmente.
- Saiba como acessar e utilizar o browser de web para navegar a Internet.
- Saiba como salvar documentos como arquivos no formato PDL, usando o método imprimir para arquivo; ou saiba como criar um arquivo TIFF, PDF ou ASCII válido.

#### <span id="page-9-0"></span>**Acesso ao software da interface com a web**

Para acessar a interface com a web baseada na web usando um browser da Internet, siga estas etapas:

- 1. Assegure-se de que a controladora da impressora para a qual você deseja enviar os trabalhos esteja ligada.
- 2. Na estação de trabalho, abra o browser da Internet (Internet Explorer ou Netscape).
- 3. Digite **http://** seguido do endereço IP de sua impressora no formato xx.xxx.xxx.xxx. A home page de sua impressora é exibida.

A home page da impressora contém os seguintes campos:

- **[Informações da impressora]:** O nome da impressora, endereço do host e local.
- **Botão [Envio de Trabalhos]:** Conecta o usuário à janela de configuração do trabalho para interface com a web.
- **Botão [Applet de Envio de Trabalho]:** Conecta o usuário ao software do Applet de Envio do Trabalho do XDS, que permite configurar e imprimir trabalhos usando o XDS Plus na Internet sem instalá-lo na estação de trabalho.

*NOTA: Se você não for capaz de conectar-se à interface com a web, tente fazer o seguinte:*

- a. *Selecione o botão [Atualizar] na janela de seu browser.*
- b. *Se ainda assim você não for capaz de exibir a home page da impressora da interface com a web, reinicialize a controladora da impressora e, então, retorne ao nível de login de Usuário Visitante.*
- 4. Na home page da impressora, selecione [Envio de Trabalhos]. A janela Envio do Trabalho se abre, exibindo as opções de configuração do trabalho e de impressão.

Para obter procedimento sobre como imprimir um documento usando a interface da web, consulte as informações sobre impressão de documentos no "Guia de Impressão com o XPPS".

## <span id="page-10-0"></span>**Saída do software da interface com a web**

Para sair do software da interface com a web, você pode fazer o seguinte:

- Selecione o botão [X] no canto superior direito da janela do browser da Internet para fechar a janela do browser.
- Digite um endereço de web diferente no campo do endereço do browser e pressione <Return> ou <Enter>.

## <span id="page-12-0"></span>**3. Instalação e configuração para Macintosh**

Este capítulo contém as informações necessárias para instalar o aplicativo Xerox Document Submission (XDS), o Xerox PlugIn e os arquivos PPD para uso com drivers de impressora de terceiros para uma estação de trabalho Macintosh. Este software permite que usuários de redes compatíveis com a Xerox usufruam das diversas opções de impressão oferecidas pelos sistemas de impressão suportados pela Xerox.

Os procedimentos nesta seção pressupõem que o usuário seja familiar com as atividades básicas do Macintosh, tais como copiar, excluir e configurar impressoras. Consulte o administrador de rede para obter ajuda.

## <span id="page-12-1"></span>**Acordo de licença da Adobe**

Você tem que concordar com a licença da Adobe e as condições de registro antes de instalar o driver de impressora AdobePS. A instalação do Macintosh exibe a licença e pergunta se você concorda antes de prosseguir.

Você poderá obter o software Adobe Acrobat Reader no site da Adobe na WEB: http://www.adobe.com

## <span id="page-12-2"></span>**Instalação e configuração do driver AdobePS**

Esta seção descreve os procedimentos para instalação e configuração do driver de impressão AdobePS PostScript, arquivos PPD da Xerox e PluIng da Xerox usando o CD-ROM fornecido com a impressora.

Para instalar os PPDs ou drivers da web, acesse o seguinte site usando uma conexão com a Internet:

**http://www.xerox.com**

### <span id="page-13-0"></span>**Drivers compatíveis**

Os drivers a seguir são suportados para o Macintosh:

- AdobePS Nativo com PPD
- AdobePS Nativa com PPD e PlugIn da Xerox

#### <span id="page-13-1"></span>**Requisitos da estação de trabalho**

A estação de trabalho deve satisfazer aos seguintes requisitos de hardware e software:

#### <span id="page-13-2"></span>**Requisitos de hardware**

- Um Macintosh Power PC
- 4 MB ou mais de memória
- 1,5 MB para o aplicativo XDS
- 500 KB de espaço em disco para cada PPD e PlugIn a serem instalados
- 2,1 MB de espaço em disco para o driver de impressora AdobePS

#### <span id="page-13-3"></span>**Requisitos de software**

- Mac OS 8.6 a 9.x, ou Mac OS X 10,1 ou superior no modo Clássico
- Para obter mais informações sobre requisitos de software com base na plataforma da estação de trabalho, leia o arquivo "LeiaMe" que encontra-se no CD-ROM. O documento "LeiaMe" está localizado na pasta AdobePS 8.7, que está na pasta AdobePS Driver.

#### <span id="page-13-4"></span>**Instalação do driver AdobePS**

Antes de instalar essa versão do driver de impressora AdobePS e qualquer um dos PPDs ou PlugIn da Xerox, remova os drivers Adobe antigos, os PPDs da Xerox e os PlugIns de impressora Xerox da pasta Descrições da Impressora na pasta Extensões. Exclua o arquivo "Preferências da Impressora Xerox" da pasta Preferências e, em seguida, conclua as etapas para instalar o driver Adobe PS.

- 1. Insira o CD-ROM do software Serviços de Impressão de Produção Xerox (XPPS) versão 3.x na unidade de CD-ROM do Macintosh.
- 2. Dê um clique duplo no ícone de CD para abri-lo.
- 3. Abra a pasta OS9.
- 4. Abra a pasta Driver Adobe PS.
- 5. Abra a pasta AdobePS.
- 6. Dê um clique duplo no ícone [AdobePS Installer].
- 7. Na tela Driver do Adobe PostScript, selecione [Continuar...] .
- 8. Selecione [Aceitar] na tela de licença. A tela do Instalador do Adobe é exibida.
- 9. Selecione [Instalar] para executar a instalação fácil. O driver AdobePS é instalado.
- 10.Selecione [Continuar] se quiser instalar drivers adicionais.
- 11.Quando a instalação estiver concluída, selecione [Reiniciar] para reiniciar a estação de trabalho Macintosh, ou selecione [Sair] para sair do programa de instalação.

#### <span id="page-14-0"></span>**Instalação dos arquivos PPDs no ambiente OS X do Macintosh**

Os arquivos PPD (PostScript Printer Description) da Xerox têm que ser instalados em cada modelo de impressora que você quer usar. Um PPD da Xerox adequado é necessário para enviar trabalhos para a impressora utilizando o driver de impressora AdobePS. Siga este procedimento para instalar os PPDs:

*NOTA: Você deve possuir direitos administrativos para colocar os PPDs no diretório necessário.*

- 1. Insira o CD-ROM do software Serviços de Impressão de Produção Xerox (XPPS) versão 3.x na unidade de CD-ROM do Macintosh.
- 2. Dê um clique duplo no ícone de CD para abri-lo.
- 3. Abra a pasta OS9.
- 4. Abra a pasta de PPDs.
- 5. No disco rígido, abra a pasta Biblioteca.
- 6. Abra a pasta Impressoras.
- 7. Abra a pasta de PPDs.
- 8. Abra a pasta Conteúdo.
- 9. Abra a pasta Recursos.
- 10.Abra a pasta pt.lproj.
- 11.Selecione os PPDs da Xerox que correspondem à impressora que você está instalando na pasta PPDs no CD.
- 12.Arraste os ícones selecionados para a pasta PPDs.
- 13.Os PPDs estão instalados e prontos para serem configurados usando o Print Center.

#### <span id="page-15-0"></span>**Configuração do PD usando o Print Center**

Assim que tiver concluído as instruções anteriores para instalação dos PPDs, execute as seguintes instruções:

- 1. Dê um clique duplo no ícone do disco rígido.
- 2. Na janela aberta, selecione o botão dos aplicativos na barra de ferramentas.
- 3. Em Aplicativos, selecione a pasta Utilitários.
- 4. Selecione o ícone Print Center.
- 5. Selecione [Adicionar Impressora...].
- 6. Selecione o tipo de protocolo (AppleTalk, etc).
- 7. Selecione a zona correta.
- 8. Escolha a impressora que deseja configurar.
- 9. Selecione o modelo de impressora (Escolha o PPD para sua impressora).
- 10.Selecione [Adicionar].
- 11.Feche o Print Center.

#### <span id="page-15-1"></span>**Instalação do PlugIn da Xerox**

O PlugIn do Tíquete de Trabalho da Xerox não é necessário para imprimir em uma impressora Xerox. Entretanto, para utilizar o conjunto de recursos completo da impressora Xerox selecionada, você tem que instalar o PlugIn da Xerox.

- 1. Insira o CD-ROM do software Serviços de Impressão de Produção Xerox (XPPS) versão 3.x na unidade de CD-ROM do Macintosh.
- 2. Dê um clique duplo no ícone de CD para abri-lo.
- 3. Abra a pasta OS9.
- 4. Na unidade de disco rígido, abra a Pasta do Sistema (certifique-se de abrir a pasta intitulada "Pasta do Sistema" e não a pasta intitulada "Sistema").
- 5. Abra a pasta Extensões.
- 6. Abra a pasta Descrições da Impressora.
- 7. Na pasta do OS 9, abra a pasta AdobePS PlugIn.
- 8. Selecione o PlugIn do Tíquete de Trabalho e arraste o ícone para a pasta Descrições da Impressora na pasta Extensões.
- 9. Arraste o ícone do CD para o ícone de lixeira e solte-o. O CD é ejetado.
- 10.Use o Utilitário Desktop Printer para instalar e configurar as impressoras. Consulte a seção "Configuração de impressoras", posteriormente neste capítulo.

## <span id="page-16-0"></span>**Configuração de impressoras**

Após instalar o driver AdobePS, os PPDs e o PlugIn, você tem que instalar e configurar as impressoras para seus aplicativos e XDS.

- 1. No diretório do disco rígido da sua estação de trabalho, abra a pasta Componentes Adobe PS.
- 2. Abra o Utilitário Desktop Printer. A caixa de diálogo New Desktop Printer será exibida.

Se o Utilitário Desktop Printer não abrir para uma nova caixa de diálogo da impressora, selecione [Nova] no menu suspenso da barra de menus da estação de trabalho.

- 3. No menu suspenso Com, selecione [AdobePS].
- 4. Na área Criar Área de Trabalho, selecione [Impressora (AppleTalk)] ou [Impressora (LPR)], dependendo de qual protocolo a sua rede está usando. Selecione [OK].
- 5. No campo [Arquivo PPD (PostScript Printer Description)], selecione [Alterar].
- 6. Role para baixo na lista de impressoras e selecione a impressora Xerox adequada que você deseja instalar.
- 7. Selecione [Selecionar].

#### 8. **Para AppleTalk, siga estes passos:**

- a. Selecione [Alterar] no campo [Seleção da Impressora AppleTalk].
- b. Selecione a zona AppleTalk.
- c. Selecione uma impressora PostScript na lista exibida de impressoras disponíveis e selecione [OK].
- d. Selecione [Criar].
- e. Se você quiser renomear a impressora, digite o novo nome no campo [Nome] na caixa de diálogo Salvar que é exibida.
- f. Selecione [Área de Trabalho] para criar a nova impressora na área de trabalho, digite o nome da impressora e selecione [Salvar].

#### **Para LPR, siga estes passos:**

- a. Selecione [Alterar] no campo Seleção de Impressora.
- b. Digite o endereço da impressora, como um endereço IP ou um URL totalmente qualificado.
- c. Digite o nome da fila de impressora desejada no campo [Fila].
- d. Selecione [Verificar] para verificar a conexão de rede com a impressora e selecione [OK].
- e. Selecione [Criar].
- f. Se você quiser renomear a impressora, digite o novo nome no campo [Nome] na caixa de diálogo Salvar que é exibida.
- g. Selecione [Área de Trabalho] para criar o novo ícone de impressora na área de trabalho, digite o nome da impressora e selecione [Salvar].
- 9. Feche o Utilitário Desktop Printer.

## <span id="page-18-0"></span>**Instalação e configuração do XDS no Macintosh**

Esta seção explica como instalar o aplicativo Xerox Document Submission (XDS) usando o CD-ROM fornecido com o produto do sistema de impressão.

Para instalar o software XDS a partir da web, acesse o seguinte site usando uma conexão com a Internet:

#### **http://www.xerox.com**

Selecione [Drivers] e encontre o arquivo adequado para o seu tipo de estação de trabalho e modelo de impressora.

#### <span id="page-18-1"></span>**Requisitos da estação de trabalho**

A estação de trabalho deve satisfazer aos seguintes requisitos de hardware e software:

#### <span id="page-18-2"></span>**Requisitos de hardware**

- Um Macintosh Power PC
- 1,5 MB de espaço de disco para o XDS

#### <span id="page-19-0"></span>**Requisitos de software**

- Mac OS 8.6 a 9.x, ou Mac OS X versão 10,1 ou superior no modo Clássico
- Driver de impressora AdobePS instalado

#### <span id="page-19-1"></span>**Instalação do software XDS**

Para instalar o software XDS, execute as etapas a seguir:

- 1. Exclua o software cliente Xerox Document Submission selecionando o ícone e arrastando-o para o ícone de lixeira.
- 2. Exclua o arquivo "Preferências de Impressora Xerox" da pasta Preferências.
- 3. Para iniciar o processo de instalação, proceda de uma das seguintes maneiras:
	- Acesse o software XPPS versão 3.x a partir do CD-ROM:
		- a. Insira o CD-ROM do software Serviços de Impressão de Produção Xerox (XPPS) versão 3.x na unidade de CD-ROM do Macintosh. O ícone de CD do XPPS aparece na tela da sua estação de trabalho.
		- b. Dê um clique duplo no ícone de CD para abri-lo.
		- c. Abra a pasta OS9.
		- d. Abra a pasta XDS 3.x.
		- e. Arraste o ícone do XDS da pasta XDS para o local desejado na sua estação de trabalho e solte-o.
		- f. Feche todas as janelas que estão abertas no CD do XPPS. Arraste o ícone do CD para o ícone de lixeira e solte-o. O CD é ejetado.
	- Faça download do software versão 3.x do XPPS da Internet.
		- a. Acesse o site da web **www.xerox.com.br**.
		- b. Na caixa de texto [Buscar] no alto da home page da Xerox, digite XPPS e selecione [Buscar].
		- c. Na lista de resultados da busca, selecione o item que contém o software XPPS versão 3.x para Macintosh. O software XPPS é transferido por download para seu computador.
		- d. Abra a pasta xpps\_para\_mac.
- e. Abra a pasta XDS.
- 4. Dê um clique duplo no ícone do [XDS] 3.x para abri-lo.
- 5. Selecione [OK]. A janela do Document Submission abre.
- 6. Use o Utilitário Desktop Printer para configurar as impressoras para o aplicativo antes de enviar o documento. Consulte "Configuração de impressoras", anteriormente neste capítulo, e a documentação do Macintosh quanto aos procedimentos.

*NOTA: Para configurar as impressoras e imprimir documentos usando o XDS, você tem que instalar o driver de impressora do AdobePS 8.7.3. Consulte "Instalação e configuração do driver AdobePS", anteriormente neste capítulo.*

#### <span id="page-20-0"></span>**Instalação de produtos adicionais**

Após ter instalado o software XDS, você poderá selecionar outra configuração do produto se tiver impressoras Xerox compatíveis para as quais poderá enviar trabalhos para impressão.

- 1. Abra o ícone XDS.
- 2. Na tela XDS Splash, selecione [OK].
- 3. No menu suspenso Opções na barra de menus da estação de trabalho, selecione [Configuração do Produto].
- 4. Marque as caixas de seleção de produtos adicionais que serão utilizados e selecione [OK].

## <span id="page-22-0"></span>**4. Instalação e configuração para Windows**

Este capítulo contém as informações necessárias para instalar o aplicativo Xerox Document Submission (XDS), os drivers de impressora Xerox PostScript e PCL5e e os arquivos PPD e INF para uso com drivers de impressora de terceiros. Este software permite que usuários de redes suportadas pela Xerox usufruam das diversas opções de impressão oferecidas pelos sistemas de impressão Xerox.

*NOTA: Certifique-se de que está conectado como Administrador e não como Usuário Avançado ao usar o Windows NT. Se estiver conectado como Usuário Avançado durante a instalação, a instalação produzirá uma mensagem de erro no final. A instalação está tentando excluir e atualizar um arquivo, mas um Usuário Avançado não tem acesso a certos tipos de arquivos.*

## <span id="page-22-1"></span>**Acordo de licença da Adobe**

Você deve concordar com as condições de registro e da licença Adobe antes de instalar o driver de impressora Xerox Adobe PostScript. O programa de Instalação do Cliente Windows exibe a licença e requer que você concorde antes de prosseguir.

Você pode obter o software Adobe Acrobat Reader no site da Adobe na web no endereço: http://www.adobe.com

## <span id="page-22-2"></span>**Requisitos da estação de trabalho**

A estação de trabalho deve satisfazer aos seguintes requisitos de hardware e software:

## <span id="page-23-0"></span>**Requisitos de hardware**

- CPU de 400 MHz ou superior
- Unidade de disco rígido:
	- Windows 9x/Millennium: 15 MB
	- Windows 95: 128 MB
	- Windows NT 4.0/2000/XP: 20 MB
- CD-ROM ou acesso à Internet

#### <span id="page-23-1"></span>**Requisitos de software**

O XPPS pode ser instalado nos seguintes sistemas operacionais Microsoft:

- Microsoft Windows 95
- Windows 98
- Windows Millennium
- Windows NT 4.0
- Windows 2000
- Windows XP

*NOTA: Os requisitos de software a seguir serão necessários apenas se você quiser enviar trabalhos usando LPR do Windows 9x:*

• Uma pilha de protocolo TCP/IP compatível com Winsock. O software TCP/IP deve suportar o acesso aos serviços de impressão lpr e o redirecionamento da porta de impressão do Windows (LPT).

Se o Acesso do Caminho for utilizado como pilha de protocolos TCP/IP, você deverá criar um arquivo denominado SERVIÇOS no diretório C:\PATHWAY, se ainda não houver um. Este arquivo deve conter a seguinte linha:

#### **515/tcpspooler**

*NOTA: Os requisitos de software a seguir serão necessários apenas se você quiser enviar trabalhos usando Novell NetWare:*

• Novell NetWare 3.11 ou superior

Se já tiver feito download do software anteriormente da internet, o seguinte deve ser concluído antes de executar o novo xpps\_for\_win.exe:

Exclua o diretório antigo (c:\xpps\_cd\_ pr para manter o diretório antigo no PC e renomear o diretório antigo (xpps\_cd\_3.x).

#### <span id="page-24-0"></span>**Suporte do driver**

Os vários tipos de drivers oferecem diferentes níveis de suporte para as impressoras Xerox. A escolha dos drivers depende do tipo de impressão (PostScript ou PCL) e do fluxo de trabalho de seu ambiente.

A tabela a seguir resume o suporte para drivers de diversas plataformas.

| Windows 9x/Millennium  |                                                                       | Windows NT 4.0                                                                                      | Windows 2000                                                                                                    | Windows XP                                                                                                    |
|------------------------|-----------------------------------------------------------------------|----------------------------------------------------------------------------------------------------|----------------------------------------------------------------------------------------------------|----------------------------------------------------------------------------------------------------|
| $\bullet$<br>$\bullet$ | Microsoft PS Nativo<br>Adobe PS Nativo                                | Microsoft PS<br>$\bullet$<br>Nativo                                                                 | Microsoft PS<br>$\bullet$<br><b>Nativo</b>                                                                                                    | Registro de<br>٠<br>Impressoras do                                                                                            |
| $\bullet$              | Xerox PS<br>Personalizado                                             | Adobe PS Nativo<br>$\bullet$<br>Xerox PS<br>$\bullet$                                               | Xerox PS<br>$\bullet$<br>Personalizado                                                                                                    | XDS.<br><b>XDS Plus</b><br>٠                                                                                                  |
| $\bullet$              | Xerox PCL5E<br>Personalizado                                          | Personalizado<br>Xerox PCL5E<br>$\bullet$                                                           | Xerox PCL5E<br>$\bullet$<br>Personalizado                                                                                                    | <b>XDS Command</b><br>$\bullet$<br>Line                                                                                       |
| $\bullet$              | <b>Xerox Document</b><br>Submission (Envio<br>de Documentos<br>Xerox) | Personalizado<br><b>Xerox Document</b><br>$\bullet$<br>Submission<br>(Envio de<br><b>Documentos</b> | <b>Xerox Document</b><br>$\bullet$<br>Submission<br>(Envio de<br><b>Documentos</b><br>Xerox)<br><b>XDS Plus</b><br>$\bullet$<br>Interface com a<br>$\bullet$<br>Web da DocuSP<br>Conversor de<br>$\bullet$<br>tíquete de<br>trabalho | Conversor de<br>$\bullet$<br>trabalho<br>Microsoft PS<br>$\bullet$<br>Nativo<br>Interface com a<br>$\bullet$<br>Web da DocuSP |
| $\bullet$              | <b>XDS Plus</b>                                                       | Xerox)                                                                                              |                                                                                                    |                                                                                                    |
| $\bullet$              | Interface com a<br>Web da DocuSP                                      | <b>XDS Plus</b><br>٠                                                                                |                                                                                                    |                                                                                                    |
|                        | Conversor de<br>tíquete de trabalho                                   | Interface com a<br>٠<br>Web da DocuSP                                                               |                                                                                                    |                                                                                                    |
|                        |                                                                       | Conversor de<br>$\bullet$<br>tíquete de<br>trabalho                                                 |                                                                                                    |                                                                                                    |

**Tabela 4-1. Suporte do driver por plataforma**

*NOTA: Os drivers personalizados da Xerox não são compatíveis com servidores de terminal.*

#### <span id="page-25-0"></span>**Requisitos de LPR**

Se você quiser enviar trabalhos usando LPR a partir do Windows 9x ou a sua rede utiliza TCP/IP, observe os requisitos nas seções a seguir.

#### <span id="page-25-1"></span>**Uso de LPR com o Windows 9x**

Se você quiser enviar trabalhos usando LPR a partir do Windows 9x, observe estes requisitos:

- É necessário ter o Novell Netware 3.11 ou superior se você quiser enviar trabalhos usando o Novell NetWare
- Compatível com Winsock

#### <span id="page-25-2"></span>**Uso do gateway LPR**

Se sua rede utiliza protocolo TCP/IP, você pode imprimir através de gateway de LPR.

Ocasionalmente, trabalhos grandes, trabalhos com um grande número de gráficos ou impressos em redes com muito tráfego podem desativar a conexão LPR. Se isto ocorrer, os valores do tempo de espera da operação LPR poderão ser aumentados na estação de trabalho com Windows para permitir a impressão destes trabalhos. Os valores padrão do tempo de espera (em segundos) poderão ser definidos no arquivo XDOCSUB.INI da seguinte forma:

- 1. Localize o arquivo XDOCSUB.INI na estação de trabalho.
	- Para o Windows 95/98, ele deve estar no diretório **c:\windows**.
	- Para o Windows 2000/98, ele deve estar no diretório **c:\WINNT**.
- 2. Utilize um editor de textos para adicionar a seguinte seção e pares de valores de palavras-chave ao arquivo XDOCSUB.INI:

[LPR Options]OpenPrintTimeOut=25

ClosePrintTimeOut=20

SendPrintTimeOut=20

RecvPrintTimeOut=20

OpenVerifyTimeOut=15

CloseVerifyTimeOut=5

SendVerifyTimeOut=10

RecvVerifyTimeOut=15

3. Salve e feche o arquivo XDOCSUB.INI.

#### <span id="page-27-0"></span>**Remoção de versões anteriores**

Antes de instalar ou atualizar os componentes do XPPS, remova as versões instaladas e reinicie o computador. Para isso, use as instruções nesta seção.

*NOTA: Se você deseja atualizar um driver personalizado Xerox PostScript para Windows NT 4.0, recomendamos excluir antecipadamente todas as versões anteriores do driver.*

*NOTA: Não há opções de desinstalação disponíveis para o Windows 2000.*

O processo de upgrade não sobrescreve os arquivos de tíquete de trabalho (\*.XJT) nem o arquivo XDOCSUB.INI, os quais contêm as configurações de preferência do usuário e as atribuições de impressora do XDS para Windows.

Se houver uma versão anterior do XDS e/ou drivers carregados, recomendamos desinstalá-los antes de instalar a versão nova deles. A desinstalação do XDS e dos drivers personalizados não remove os drivers PS nativos que foram instalados de um PPD.

#### <span id="page-27-1"></span>**Desinstalação do XPPS**

Para desinstalar o XPPS, proceda da seguinte maneira:

- 1. Feche todos os aplicativos e reinicie a estação de trabalho para evitar mensagens de inicialização e de Falhas de Proteção Geral.
- 2. Insira o CD do software XPPS (Serviços de Impressão e Produção Xerox) versão 3.X na unidade de CD-ROM do PC.
- 3. Na janela de escolha do idioma, selecione o idioma no qual as telas do XPPS serão exibidas.
- 4. Na tela Sobre o XPPS, selecione [Menu Principal].
- 5. No Menu principal, selecione [Desinstalar o XPPS] para desinstalar o Xerox Document Submission Client (XDS) e os drivers de impressora Xerox PostScript e PCL.
- 6. Na tela de desinstalação, selecione [Continuar com a desinstalação].
- 7. Na janela Escolher Idioma de Instalação, selecione o idioma para o script de desinstalação e selecione [OK].
- 8. Na próxima janela, selecione [Avançar].
- 9. Leia o acordo de uso e o aviso de isenção e selecione [Sim].
- 10.A janela seguinte exibe uma lista de arquivos do XPPS que serão excluídos pelo processo de desinstalação. Selecione [Avancar].
- 11.Na janela de prompt Prosseguir com a desinstalação?, selecione [Sim]. Os arquivos do XPPS serão excluídos.
- 12.A janela seguinte exibe o número de arquivos que foram excluídos. Selecione [OK].
- 13.Na próxima janela, selecione [Sim, gostaria de reiniciar meu computador agora], em seguida selecione [Concluir].

### <span id="page-28-0"></span>**Remoção do NT 4.0 e outros drivers**

Para remover o driver personalizado Xerox PS atual para o NT 4.0 ou qualquer outro driver que não pôde ser desinstalado com o procedimento descrito na seção anterior, proceda da seguinte maneira:

- 1. No menu pop-up Iniciar do Windows, selecione [Configurações] e, em seguida, [Painel de Controle].
- 2. Na janela do Painel de controle, abra o ícone [Impressoras].
- 3. Na janela Impressoras, selecione e exclua o ícone da impressora.

## <span id="page-28-1"></span>**Instalação do XPPS nos sistemas Windows 95, 98 e Millennium**

#### **CUIDADO**

#### *As preferências de impressora podem ser perdidas durante a instalação do software XDS 3.X.*

O software Xerox Document Submission (XDS) é um aplicativo independente, utilizado para a digitação de informações do tíquete de trabalho em um arquivo PDL existente. Os drivers de impressora Xerox são usados pelos aplicativos do Windows para programar as informações do tíquete de trabalho Xerox e criar uma saída PDL para PostScript ou PCL5e. Os drivers da impressora não foram projetados para suportar servidores de terminal.

Esta seção exibe os detalhes das instruções do software Xerox Document Submission e de vários drivers disponíveis para impressão em impressoras Xerox do Windows 95, 98 ou Millennium (ME).

*NOTA: Cada impressora Xerox fornece suporte à linguagem da impressora diferente. Algumas fornecem para PS somente, algumas somente para PCL e algumas fornecem para ambos. Escolha o driver que fornecerá o suporte necessário para os aplicativos e para a impressora Xerox que você está usando.*

#### <span id="page-29-0"></span>**Instalação do Xerox Document Submission (XDS) e drivers de impressora Xerox**

Esta seção explica como instalar o aplicativo Xerox Document Submission (XDS) e os drivers de impressora personalizados Xerox PostScript e PCL para plataformas Windows 95, 98 e ME.

Execute as seguintes etapas:

- 1. Feche todos os aplicativos, remova os drivers que serão substituídos e reinicie a estação de trabalho para evitar mensagens de inicialização e de Falhas de Proteção Geral.
- 2. Insira o CD do software XPPS (Serviços de Impressão e Produção Xerox) versão 3.X na unidade de CD-ROM do PC. O programa de instalação iniciará automaticamente. Dependendo do sistema, este procedimento pode demorar alguns segundos.
- 3. Selecione o idioma no qual as telas do XPPS serão exibidas.
- 4. Na janela Sobre o XPPS, selecione [Menu Principal].
- 5. Selecione [XPPS].

*NOTA: O programa de instalação detectará automaticamente a versão do Windows disponível.*

- 6. Selecione [Instalar Drivers de Impressora Xerox e XDS].
- 7. Selecione o idioma adequado e, em seguida, selecione [OK].
- 8. Na tela de boas-vindas, selecione [Avançar].
- 9. Selecione um Tipo de Configuração (Típica, Compacta ou Personalizada). Recomenda-se a instalação Típica. Selecione [Avançar].
- 10.Por padrão, a opção [Xerox Document Submission (XDS) para Windows] é selecionada. Você deve fazer pelo menos uma seleção na janela direita. Caso contrário, o XDS não funcionará adequadamente. Na janela à direita, selecione somente os componentes que serão utilizados de sua estação de trabalho.
	- [DocuPrint] para impressoras DocuPrint NPS/IPS
	- [DocuSP] para DocuTech 61xx, DocuPrint EPS, DocuTech 65/75/90, e DocuPrint 65/75/90
	- [Servidor DT] para a DocuTech 135 ou 90 com Servidor de Rede ou Servidor da Série NS Plus.
	- [DocuColor] para DocuColor 20XX, 6060, e iGen3

Na janela à esquerda, selecione os componentes adicionais do driver. Para cada seleção, a janela direita exibirá as impressoras suportadas para os drivers disponíveis. Selecione todas as impressoras que deseja instalar.

- 11.Selecione [Avançar].
- 12.Leia e aceite o Acordo de Licença do Usuário Final da Adobe selecionando [Sim].
- 13.Atribua uma porta a cada impressora selecionada. Selecione [Avançar]. Se você instalar diversas impressoras, pode haver mais que uma tela de atribuição de porta.
- 14.Confirme as configurações e selecione [Avançar].
- 15.Selecione o reinício da estação de trabalho e, então, [Concluir].
- 16.Se desejar examinar o Arquivo LeiaMe, selecione [Concluir]. Caso contrário, cancele a declaração "Sim, gostaria de ler o arquivo LEIAME" e selecione [Concluir].

#### **CUIDADO**

*Não renomeie as impressoras ao instalar o XDS e os drivers de impressão Xerox. Se uma impressora for renomeada, as configurações do tíquete de trabalho se perderão durante a impressão com o driver personalizado Xerox PostScript.*

*Se quiser renomear uma impressora, faça isso imediatamente após tê-la instalado (antes de imprimir ou visualizar as propriedades da impressora).*

#### <span id="page-31-0"></span>**Instalação do driver de impressora Adobe PS com arquivos de PPD Xerox**

Esta seção descreve os procedimentos para a instalação de um arquivo PPD Xerox para ser utilizado com o driver Adobe PostScript.

*NOTA: Se for necessário o arquivo PSCRIPT.DLL durante a instalação dos drivers Xerox PostScript, procure o arquivo no disco rígido. Se não for encontrado, poderá precisar do CD do Windows para localizar o arquivo.* 

*NOTA: Você precisará configurar a porta da impressora antes de instalar o arquivos PPD usando Adicionar Impressora em [Configurações: Impressoras] ou, após a conclusão da instalação, configurar a porta.*

*NOTA: O uso do driver Adobe PS com um arquivo de PPD Xerox não proporciona acesso ao conjunto completo de funções da impressora e ao Tíquete de Trabalho Xerox.*

- 1. Insira o CD do software XPPS (Serviços de Impressão e Produção Xerox) versão 3.X na unidade de CD-ROM do PC. O programa de instalação iniciará automaticamente. Dependendo do sistema, este procedimento poderá demorar alguns segundos.
- 2. Na janela de escolha do idioma, selecione o idioma no qual as telas do XPPS serão exibidas.
- 3. Na tela Sobre o XPPS, selecione [Menu Principal].
- 4. No menu Principal, selecione [Instalar XPPS].

*NOTA: O programa de instalação detectará automaticamente a versão do Windows disponível.*

- 5. No menu de instalação, selecione [Instalar Drivers da Impressora Adobe PS].
- 6. Leia as instruções na tela e anote a localização do diretório do arquivo PPD Xerox. Então, selecione [Continuar com a Instalação].
- 7. Na janela de boas-vindas, selecione [Avançar].
- 8. Leia e aceite o Acordo de Licença do Usuário Final da Adobe selecionando [ACEITAR].
- 9. Na janela Tipo de Conexão da Impressora, selecione o tipo de conexão de impressora. Impressora local ou impressora da rede, e selecione [Avançar]. O sistema pode solicitar informações adicionais de configuração, dependendo da opção selecionada.
- 10.Na janela Seleção da porta local, selecione a porta à qual a impressora ficará conectada.

Selecione a porta já configurada ou selecione uma porta lpt.

- 11.Na janela Seleção da Porta Local, selecione [Avançar].
- 12.Na janela Selecionar modelo da impressora, selecione [Procurar] e encontre o diretório na **CD drive** (o local que você foi instruído a anotar na etapa 6).

#### **AdobePs\Win\_9x\_Millennium\ADOBEPS\Enu\PPDs**

*NOTA: O nome da pasta "Enu" significa United States English (Inglês americano). Se você selecionou um idioma diferente na tela Escolher Idioma, um nome diferente aparecerá nesta posição, representando o idioma escolhido.* 

13.No diretório de PPDs, selecione a impressora que deseja instalar e selecione [OK].

Certifique-se de selecionar a impressora correta. Muitos nomes de impressoras são similares, embora sejam completamente diferentes. Como por exemplo a 180 EPS e a 180 NPS. Certifique-se de selecionar a correta ao fazer a escolha.

*NOTA: Os PPDs designados como Kanji são projetados para suportar somente instalações que usam conjuntos de caracteres e fontes Kanji.*

- 14.Na janela Selecionar Modelo de Impressora, selecione [Avançar].
- 15.Na janela Informações da Impressora, digite as seguintes informações e selecione [Avançar]:
	- Digite um nome que identifique a impressora.
	- Especifique se a impressora será a impressora padrão para todos os aplicativos.
	- Selecione o botão para imprimir uma página de teste.
- 16.Na janela Informações de Configuração, confirme as configurações e selecione [Instalar].
- 17.Após o procedimento de instalação ter copiado os arquivos, a janela Configuração da Impressora abrirá, perguntando se você gostaria de configurar a impressora agora. Deixe as configurações como estão selecionando [Não] e, em seguida, selecione [Avançar].
- 18.Na janela de instalação concluída, marque a caixa de seleção se quiser visualizar o arquivo Leiame e, em seguida, selecione [Concluir].
- 19.Selecione [Voltar] para continuar com a instalação de drivers adicionais de impressora, ou selecione [Sair] para terminar o programa de instalação.

*NOTA: Se ocorrer um problema após você ter instalado o driver de impressora Adobe PS, você terá que remover os arquivos a seguir localizados no diretório de drivers de impressora do Windows NT* 

*c:\WINNT\SYSTEM32\SPOOL\DRIVERS\W32X86\2 antes de tentar reinstalar o driver:*

- *XCOMCODE.DLL*
- *XUMPDRVR.DLL*
- *XPSCCKM.DLL*
- *XPSCUI.DLL*

*NOTA: Se você selecionou a porta lpt durante a instalação, selecione a impressora e, em seguida, selecione [Propriedades: Portas] e selecione [Adicionar Porta]. Digite o nome ou o Endereço IP da impressora e o nome da fila de impressão.*

## <span id="page-33-0"></span>**Instalação do XPPS nos sistemas Windows NT, 2000 e XP**

Esta seção exibe detalhes das instruções de instalação para o software Xerox Document Submission e vários drivers disponíveis para impressão para impressoras Xerox de estações de trabalho do Windows NT 4.0, Windows 2000 ou Windows XP.

*NOTA: Os vários tipos de drivers oferecem diferentes níveis de suporte para as impressoras Xerox. A escolha de um driver depende do tipo de impressão (PostScript ou PCL) e do fluxo de trabalhos em seu ambiente.*

*NOTA: Para instalar o XDS ou os drivers no Windows NT, você deve fazer login no sistema com direitos administrativos.*

*NOTA: Para instalar o XDS ou os drivers no Windows 2000, você deve fazer login no sistema como Usuário Avançado ou com direitos administrativos.*

#### <span id="page-34-0"></span>**Instalação do software Xerox Document Submission (XDS)**

Esta seção explica o procedimento de instalação do aplicativo Xerox Document Submission (XDS) em uma plataforma Windows.

- 1. Feche todos os aplicativos e reinicie a estação de trabalho para evitar mensagens de inicialização e de Falhas de Proteção Geral.
- 2. Para iniciar o processo de instalação, proceda de uma das seguintes maneiras:
	- Insira o CD do software XPPS (Serviços de Impressão e Produção Xerox) versão 3.X na unidade de CD-ROM do PC. O programa de instalação iniciará automaticamente. Dependendo do sistema, este procedimento pode demorar alguns segundos.
	- Faça download da versão 3.X do software XPPS da Internet.
		- a. Acesse o site da web **www.xerox.com.br**.
		- b. Na caixa de texto [Buscar] no alto da home page da Xerox, digite XPPS e selecione [Buscar].
		- c. Na lista dos resultados da pesquisa, selecione o item que contém a versão 3.X do software XPPS.
		- d. Siga as instruções nas telas, carregue o arquivo executável de instalação do XPPS **xpps\_for\_win.exe** na localização desejada da estação de trabalho.
		- e. Dê um clique duplo no ícone xpps\_for\_win.exe icon para iniciar o processo de instalação.
- 3. Na janela de escolha do idioma, selecione o idioma no qual as telas do XPPS serão exibidas. A tela Sobre o XPPS é exibida.
- 4. Na janela Sobre o XPPS, selecione [Menu Principal].
- 5. No menu Principal, selecione [Instalar XPPS].

*NOTA: O programa de instalação detectará automaticamente qual versão do sistema operacional está sendo executada.*

- 6. Na tela de instalação do Windows, selecione [Instalar XDS].
- 7. No menu suspenso na janela Escolher Idioma de Instalação, selecione o idioma no qual o script de instalação será exibido. Selecione [OK].
- 8. Na janela de boas-vindas, selecione [Avançar].
- 9. Selecione um Tipo de Configuração (Típica, Compacta ou Personalizada) e, em seguida, selecione [Avançar]. Recomendamos a configuração [Típica].
- 10.Se a pasta de destino **c/:program files/XPPS/** não existir na sua estação de trabalho, ela será criada para você. Selecione [Sim] para confirmar a criação do diretório.
- 11.Na janela Selecionar Componentes, [Xerox Document Submission (XDS) for Windows] já está selecionada por padrão.
	- a. Na janela à direita, selecione somente os componentes que você usará na sua estação de trabalho:
		- [DocuPrint] para impressoras DocuPrint NPS/IPS
		- [DocuSP] para impressoras DocuTech 61xx, DocuPrint EPS, DocuTech 65/75/90, e DocuPrint 65/ 75/90
		- [Servidor DT] para a DocuTech 135 ou 90 com Servidor de Rede ou Servidor da Série NS Plus.
		- [DocuColor] para impressoras DocuColor 20XX, 6060 e iGen3

*NOTA: Para que o XDS funcione adequadamente, você tem que fazer pelo menos uma seleção na janela à direita.*

- b. Selecione [Avançar].
- 12.Na janela seguinte, verifique as configurações especificadas e selecione [Avançar]. O sistema copia os arquivos do XDS para o disco da sua estação de trabalho.
- 13.Na janela de instalação concluída, selecione [Concluir] se quiser ver o "Arquivo Leiame" neste momento. Caso contrário, desmarque a caixa de seleção ao lado de [Sim, gostaria de ler o arquivo LEIAME] e selecione [Concluir].

Após completar satisfatoriamente a instalação, o grupo de programas Aplicativos Xerox será adicionado ao menu Iniciar da sua estação de trabalho. O menu de instalação do XPPS é exibido novamente.

14.Selecione outra opção para continuar com a instalação de drivers adicionais de impressora ou selecione [Sair] para terminar o programa de instalação.

Consulte o capítulo "Guia de Impressão com o XPPS" para obter o procedimento para configurar as conexões da impressora e acessar o software XDS.

### <span id="page-36-0"></span>**Instalação dos drivers de impressora personalizados Xerox PostScript e PCL para o Windows NT**

Os drivers de impressora personalizados Xerox PostScript são usados pelos aplicativos do Windows para programar as informações do tíquete de trabalho Xerox e criar um arquivo de impressora PostScript. Esses drivers fornecem suporte total do tíquete de trabalho Xerox e todas as funções das impressoras Xerox compatíveis.

Siga este procedimento para instalar os drivers de impressora personalizados Xerox para Windows NT.

- 1. Insira o CD do software XPPS (Xerox Production Print Services, serviços de impressão e Produção Xerox) versão 3.x na unidade de CD-ROM do PC. O programa de instalação iniciará automaticamente. Dependendo do sistema, este procedimento poderá demorar alguns segundos.
- 2. Na tela de escolha do idioma, selecione o idioma no qual as telas do XPPS serão exibidas.
- 3. Na janela Sobre o XPPS, selecione [Menu Principal].
- 4. No menu Principal, selecione [Instalar XPPS].

*NOTA: O programa de instalação detectará automaticamente qual versão do Windows está disponível.*

- 5. Na tela de instalação do Windows NT, selecione [Instalar Drivers de Impressora Xerox].
- 6. A janela a seguir fornece o local das informações da impressora que são requeridas para instalação dos drivers. Leia as instruções na tela e anote a localização do diretório do arquivo de driver. Então, selecione [Continuar com a Instalação].
- 7. Na janela que aparece, selecione [Meu Computador] e, então, selecione [Avançar].
- 8. Selecione uma porta existente, se estiver atualizando os drivers, ou adicione uma porta, se esta for uma nova instalação.
- 9. Se estiver adicionando uma nova porta, selecione [Configurar Porta] e, em seguida, configure a nova porta como apropriado para o ambiente de rede.
- 10.Selecione [Avançar]. Aparece a lista de impressoras suportadas.
- 11.Selecione [Com disco]. A janela de instalação com disco é exibida.
- 12.Na janela de instalação com disco, procure a unidade de CD. Encontre o seguinte diretório (o local que você foi instruído a anotar a etapa 6):

#### **Win\_nt40\Xeroxdrv\Enu**

*NOTA: O nome da pasta "Enu" significa United States English (Inglês americano). Se você selecionou um idioma diferente na tela Escolher Idioma, um nome diferente aparecerá nesta posição, representando o idioma escolhido.* 

- 13.Abra o arquivo .inf.
- 14.Na janela de instalação com disco, selecione [Ok].
- 15.Na janela seguinte, certifique-se de que o modelo da impressora (juntamente com o PDL) que você selecionou anteriormente esteja destacado e selecione [Avançar].
- 16.Se o sistema solicitar que você o faça, selecione [Substituir Driver Existente] e selecione [Avançar].
- 17.Altere o nome da impressora, se desejado. O nome da impressora deve permitir sua identificação com facilidade. Se outra impressora já instalada tiver o mesmo nome, digite um nome diferente.
- 18.Se desejar, selecione [Sim] para tornar padrão a impressora selecionada para todos os aplicativos do Windows e, em seguida, selecione [Avançar].
- 19.Selecione [Compartilhada] ou [Não compartilhada] e, em seguida, selecione [Avançar].
- 20.Se você selecionou [Compartilhada], proceda da seguinte maneira:
	- a. Digite um nome que será usado para a impressora compartilhada.

b. Selecione os sistemas operacionais de todos os computadores que imprimirão na impressora compartilhada.

*NOTA: Apenas os arquivos 9x são oferecidos como compartilhados. Os arquivos compartilhados encontramse no cd em \$/XPPS/Win95\_98/shared.*

- c. Selecione [Avançar].
- d. Determine onde o driver compartilhado reside e selecione o driver desejado que será compartilhado.
- 21.Selecione a opção para imprimir uma página de teste para garantir que a instalação seja concluída corretamente e, em seguida, selecione [Avançar]. Os drivers de impressora estão instalados.

*NOTA: Se o arquivo PSCRIPT.DLL for solicitado durante a instalação, você pode ter que usar o CD do Microsoft Windows para encontrar o arquivo. Caso contrário, você também pode tentar encontrar o arquivo PSCRIPT.DLL no disco rígido.*

- 22.Confirme a impressão correta da página de teste e selecione [Sim]. Se a página de teste não for impressa, a seleção de [Não] oferecerá dicas de pesquisa de defeitos para ajudá-lo a solucionar o problema.
- 23.Selecione [Voltar] para instalar drivers adicionais de impressora, ou selecione [Sair] para terminar o programa de instalação.

#### <span id="page-38-0"></span>**Ativação de um tamanho de papel personalizado com o driver de impressora Xerox**

Se for necessário um tamanho de papel personalizado, utilize o novo tamanho de papel salvando-o como formulário personalizado. Execute as etapas a seguir para garantir o desempenho adequado:

- 1. No menu pop-up Iniciar do Windows da sua estação de trabalho, selecione [Configurações] e, em seguida, selecione [Painel de controle].
- 2. No Painel de controle, abra o ícone [Impressoras].
- 3. No menu Arquivo na janela Impressoras, selecione [Propriedades do Servidor].
- 4. Na janela Propriedades do Servidor de Impressão, selecione a guia [Formulários .
- 5. Marque a caixa de seleção [Criar um novo formulário].
- 6. Digite um nome para o formulário de tamanho personalizado na caixa [Descrição do Formulário].
- <span id="page-39-0"></span>7. Selecione [Salvar Formulário] e, em seguida, selecione [OK].

#### **Impressão em um material de tamanho personalizado**

Para imprimir em um aplicativo para o qual você usará um material de tamanho personalizado, siga este procedimento para configurar a impressão:

- 1. Se o documento que você quer imprimir estiver aberto:
	- a. Selecione [Imprimir] no menu suspenso Arquivo no aplicativo no qual o documento foi criado.
	- b. Na janela Imprimir Documento, selecione [Configuração].

Se o aplicativo estiver aberto, mas o documento não, selecione [Configuração da Impressão] no menu Arquivo no aplicativo.

- 2. Na janela Configuração da Impressão, selecione a impressora desejada no menu suspenso de impressoras.
- 3. Selecione [Propriedades].
- 4. Na janela Propriedades, selecione a guia [Avançado].
- 5. Assegure-se de que o [Tamanho do Papel] esteja destacado na parte superior da janela.
- 6. Na seção inferior da janela, selecione [Tamanho de Página Personalizada PostScript].
- 7. Na seção superior da janela, selecione a opção [Configurações de Documento Xerox].
- 8. Na janela Definir tamanho de página personalizada PostScript, defina as propriedades do material de impressão personalizado, conforme desejado. As definições padrão incluem:
	- Largura e Altura
	- Unidade (de medida)
	- Direção da alimentação do papel (borda curta ou borda longa)
	- Tipo (folhas soltas ou em rolo)
- Deslocamentos relativos à direção de alimentação (paralelo ou perpendicular)
- 9. Selecione [OK] para fechar a janela de tamanho personalizado. Se quiser alterar as configurações feitas, selecione [Editar tamanho de página personalizada] para reabrir a janela.
- 10.Selecione [OK] em cada janela até ter retornado à caixa de diálogo Imprimir.
- 11.Na caixa de diálogo Imprimir, selecione [Imprimir] para começar a impressão.

### <span id="page-40-0"></span>**Instalação de drivers personalizados Xerox PostScript e PCL para o Windows 2000**

Os drivers de impressora personalizados PostScript da Xerox proporcionam suporte integral para o Tíquete de Trabalho Xerox e para todas as funções das impressoras Xerox suportadas.

Esta seção descreve o procedimento para a instalação dos drivers de impressora personalizados desenvolvidos pela Xerox para o Windows 2000.

- 1. Insira o CD do software XPPS (Serviços de Impressão e Produção Xerox) versão 3.X na unidade de CD-ROM do PC. O programa de instalação iniciará automaticamente. Dependendo do sistema, este procedimento poderá demorar alguns segundos.
- 2. Na janela de escolha do idioma, selecione o idioma no qual as telas e o script de instalação do XPPS serão exibidas.
- 3. Na tela Sobre o XPPS, selecione [Menu Principal].
- 4. No menu Principal, selecione [Instalar XPPS].

*NOTA: O programa de instalação detectará automaticamente qual versão do Windows está disponível.*

- 5. Selecione [Instalar Drivers de Impressora Xerox].
- 6. A tela seguinte fornece o local das informações da impressora que são requeridas para instalação dos drivers. Leia as instruções na tela e anote o local do diretório dos drivers no CD do XPPS e, em seguida, selecione [Continuar com a Instalação].
- 7. Na janela de boas-vindas, selecione [Avançar].
- 8. Selecione [Impressora Local] e, em seguida, selecione [Avançar].
- 9. Selecione uma porta existente, se estiver atualizando os drivers, ou adicione uma porta, se esta for uma nova instalação.
- 10.Se adicionar uma nova porta, configure-a como apropriado para o seu ambiente de rede.
- 11.Selecione [Avançar].
- 12.Selecione [Com Disco] e navegue para o CD.
- 13.Navegue para o diretório **Win\_2000\Xeroxdrv\Enu**.

*NOTA: O nome da pasta "Enu" significa United States English (Inglês americano). Se você selecionou um idioma diferente na tela Escolher Idioma, um nome diferente aparecerá nesta posição, representando o idioma escolhido.* 

- 14.Abra o arquivo .inf.
- 15.Selecione [OK]. Aparece a lista de impressoras suportadas.
- 16.Selecione o tipo de impressora que deseja instalar e, então, [Avançar].
- 17.Se o sistema solicitar que você o faça, selecione [Substituir Driver Existente] e selecione [Avançar].
- 18.Se desejar, altere o nome da impressora. O nome da impressora deve permitir sua identificação com facilidade.
- 19.Se desejar, selecione esta impressora como a impressora padrão para todos os aplicativos e, então, selecione [Avançar].
- 20.Selecione [Não compartilhar esta impressora] e, em seguida, selecione [Avançar].
- 21.Selecione [Sim] para imprimir uma página de teste para garantir que a instalação seja concluída corretamente e, em seguida, selecione [Avançar].
- 22.Selecione [Concluir] para concluir a instalação.

*NOTA: Se o arquivo PSCRIPT.DLL for solicitado durante a instalação, você pode ter que usar o CD do Microsoft Windows para encontrar o arquivo. Caso contrário, você também pode tentar encontrar o arquivo PSCRIPT.DLL no disco rígido.*

- 23.A mensagem de erro esperada "Assinatura digital não encontrada" é exibida. Selecione [Sim] para prosseguir com a instalação.
- 24.Selecione [Continuar com a Instalação] para instalar drivers Xerox adicionais, ou selecione [Voltar] para instalar drivers adicionais de impressora, ou selecione [Sair] para terminar o programa de instalação.

#### <span id="page-42-0"></span>**Instalação dos drivers personalizados Xerox PostScript e PCL para o Windows XP**

Esta seção descreve o procedimento para a instalação dos drivers de impressora personalizados desenvolvidos pela Xerox para o Windows XP.

- 1. Selecione [Iniciar: Configurações] e selecione [Impressoras].
- 2. Selecione e dê um clique duplo no ícone [Adicionar Impressora] na pasta da impressora.
- 3. Na janela de boas-vindas, selecione [Avançar].
- 4. Selecione [Impressora Local] e, em seguida, selecione [Avançar].
- 5. Selecione uma porta existente, se estiver atualizando os drivers, ou adicione uma porta, se esta for uma nova instalação.
- 6. Se adicionar uma nova porta, configure-a como apropriado para o seu ambiente de rede.
- 7. Selecione [Avançar]. Aparece a lista de impressoras suportadas.
- 8. Selecione [Com disco]. A janela de instalação com disco é exibida.
- 9. Na janela de instalação com disco, procure o diretório no disco rígido ou abra a unidade de CD. Encontre o seguinte diretório (o local no qual você extraiu o arquivo executável): **Web\_xpps/Win\_XP/Xeroxdrv\Enu**
- 10.Abra o arquivo .inf.
- 11.Na janela de instalação com disco, selecione [Ok].
- 12.Na janela seguinte, certifique-se de que o modelo da impressora, juntamente com o PDL que você selecionou anteriormente, esteja destacado. Selecione [Avançar].
- 13.Se o sistema solicitar que você o faça, selecione [Substituir Driver Existente] e selecione [Avançar].
- 14.Se desejar, altere o nome da impressora. O nome da impressora deve permitir sua identificação com facilidade.
- 15.Se desejar, selecione esta impressora como a impressora padrão para todos os aplicativos e, então, selecione [Avançar].
- 16.Selecione [Não Compartilhada] e, em seguida, [Avançar].
- 17.Selecione [Sim] para imprimir uma página de teste para garantir que a instalação seja concluída corretamente e, em seguida, selecione [Avançar].
- 18.Selecione [Concluir] para concluir a instalação.

#### <span id="page-43-0"></span>**Instalação do Driver de Impressora Adobe OS com arquivos PPD da Xerox para Windows 2000**

Esta seção descreve os procedimentos para a instalação de um arquivo PPD Xerox para ser utilizado com o driver Adobe PostScript em sistemas com Windows 2000.

O uso do driver Adobe PS com um arquivo de PPD Xerox não proporciona acesso ao conjunto completo de funções da impressora e ao Tíquete de Trabalho Xerox.

*NOTA: Você precisará configurar a porta da impressora antes de instalar o arquivos PPD usando Adicionar Impressora em [Configurações: Impressoras] ou, após a conclusão da instalação, configurar a porta.*

- 1. Insira o CD do software XPPS (Serviços de Impressão e Produção Xerox) versão 3.x na unidade de CD-ROM do PC. O programa de instalação iniciará automaticamente. Dependendo do sistema, este procedimento poderá demorar alguns segundos.
- 2. Na janela de escolha do idioma, selecione o idioma no qual as telas do XPPS serão exibidas.
- 3. Na tela Sobre o XPPS, selecione [Menu Principal].
- 4. No menu Principal, selecione [Instalar XPPS].

*NOTA: O programa de instalação detectará automaticamente a versão do Windows disponível.*

5. No menu de instalação, selecione [Instalar Drivers da Impressora Adobe PS].

- 6. A tela seguinte fornece o local das informações da impressora que são requeridas para instalação dos drivers. Leia as instruções na tela e anote o local do diretório dos arquivos PPD do CD do XPPS e, em seguida, selecione [Continuar com a Instalação].
- 7. Na janela de boas-vindas, selecione [Avançar].
- 8. Leia o Acordo de Licença do Usuário Final da Adobe e selecione [ACEITAR] para aceitá-lo.
- 9. Na janela seguinte, selecione o tipo de conexão de impressora: [Impressora Local], [Impressora de Rede] ou [Impressora pronta para a Web] e, em seguida, selecione [Avançar].
- 10.Se a impressora for uma impressora de rede, você precisará digitar o nome do caminho ou da fila ou navegar para localizar a impressora na rede.
- 11.Na janela de seleção de porta local, selecione uma porta existente se estiver atualizando os drivers, ou adicione uma porta se esta for uma nova instalação.
- 12.Se estiver adicionando uma nova porta, selecione [Configurar Porta] e, em seguida, configure a nova porta como apropriado para o ambiente de rede.
- 13.Selecione [Avançar].
- 14.Na janela Selecionar Modelo de Impressora, navegue no CD e encontre os arquivos PPD no diretório a seguir:

#### **Win\_NT40\ADOBEPS\Enu\PPDS**.

15.Selecione o PPD que corresponde à impressora que está sendo instalada e selecione [Avançar].

*NOTA: Os PPDs designados como Kanji são projetados somente para instalações que suportam conjuntos de caracteres e fontes Kanji.*

- 16.Na janela Compartilhamento, especifique se deseja ou não compartilhar a impressora.
	- Se a impressora for compartilhada, selecione [Compartilhada] e digite um nome para ela.
	- Se a impressora não for compartilhada, selecione [Não Compartilhada].
- 17.Selecione [Avançar].
- 18.Na janela Informações da Impressora, proceda da seguinte maneira:
- a. Digite um nome que identifique a impressora.
- b. Selecione [Sim] ou [Não] para especificar se a impressora será a impressora padrão para todos os aplicativos.
- c. Selecione a opção para imprimir uma página de teste.
- d. Selecione [Avançar].
- 19.Reveja as informações na janela Informações de Configuração e selecione [Instalar].
- 20.Na janela de instalação concluída, selecione [Concluir] se quiser ver o Arquivo Leiame neste momento. Caso contrário, desmarque a caixa de seleção ao lado de [Sim, gostaria de ler o arquivo LEIAME] e selecione [Concluir].
- 21.Assim que o procedimento de instalação copiar os arquivos, você deverá definir as configurações do dispositivo para a impressora. Mantenha as configurações padrão selecionando [Cancelar].
- 22.Quando a instalação estiver concluída, você precisará reiniciar a estação de trabalho. Selecione [Sim] se você quiser reiniciar sua estação de trabalho agora, ou [Não] se você quiser reiniciar a estação de trabalho posteriormente.
- 23.Selecione [Voltar] para continuar com a instalação de drivers adicionais de impressora, ou selecione [Sair] para terminar o programa de instalação.

## <span id="page-45-0"></span>**Utilização do XPPS em um ambiente misto PostScript de níveis 2 e 3**

A partir da versão 2.3 do XPPS, os drivers PostScript e PPDs, e o software DocuSP 1.4 fornecem acesso a funções PostScript de Nível 3 no ambiente de produção de impressão.

#### **Impressoras que suportam PostScript Nível 3:**

- DocuTech 61xx com DocuSP 1.4 ou superior
- DocuTech 65 e DocuPrint 65 versão 1.1 com DocuSP 1.4 ou superior
- DocuTech 75/90 e DocuPrint 75/90 com DocuSP 2.1 ou superior
- Impressoras DocuPrint EPS
- DocuTech 135/Servidor da Série NSPlus com versão 4.0/4.0i
- DocuColor 2045, 2060 e 6060

• iGen3

### **Impressoras que suportam PostScript Nível 2 somente:**

- DocuTech 61xx com DocuSP 1.3x ou inferior
- DocuTech 65 e DocuPrint 65 versão 1.0 com DocuSP 1.3
- DocuTech 135/90 com Servidor de Rede
- Impressoras DocuPrint NPS

A Xerox reconhece que muitos clientes possuem uma variedade de impressoras Xerox em seus ambientes de impressão e produção. Esta seção oferece detalhes sobre como ativar a impressão de um software cliente XPPS versão 2.3 e superiores para impressoras PostScript de Nível 2 e 3.

## <span id="page-46-0"></span>**PostScript Nível 3 com DocuSP 1.4 e superior**

Considerando-se que a versão 2.3 e superiores do XPPS são capazes de imprimir PostScript de Nível 3, seguir as instruções de instalação neste guia deve permitir acesso imediato à impressão PostScript de Nível 3 para todas as impressoras carregadas com o software DocuSP versão 1.4 ou superiores.

#### <span id="page-46-1"></span>**PostScript de nível 2 com DocuSP 1.3x e inferiores**

Para utilizar o driver Xerox PostScript ou Adobe PostScript nativo com PPDs Xerox, versão 2.3 ou superiores, com uma DocuTech 61xx ou DocuTech 65/DocuPrint 65 com DocuSP versão 1.3x ou versões inferiores, execute os seguintes procedimentos como apropriado.

Observe que impressoras PostScript de Nível 3 (DocuSP 1.4 ou superiores) e PostScript de Nível 2 (DocuSP 1.3x ou inferior) estão disponíveis na estação de trabalho cliente.

**No Windows 95/98:** Para impressoras que suportam PostScript Nível 2, siga este procedimento.

- 1. No menu Iniciar do Windows, selecione [Configurações] e, em seguida, [Impressoras].
- 2. Na janela Impressoras, selecione o nome da impressora PostScript de Nível 2 com o botão direito do mouse.
- 3. Selecione [Propriedades] no menu pop-up que aparece.
- 4. Na janela Propriedades, selecione a guia [PostScript].
- 5. Na guia PostScript, selecione [Avançado].
- 6. Altere o nível da linguagem PostScript de 3 para 2.
- 7. Selecione [OK].

## <span id="page-48-0"></span>**5. Instalação e configuração do XDS Plus**

O software Document Submission Plus (XDS Plus) é um aplicativo independente, utilizado para a digitação de informações do tíquete de trabalho em um arquivo PDL existente e enviar o trabalho para uma impressora disponível executando o DocuSP versão 3.1 ou superior.

Este capítulo contém informações que você precisará para instalar o aplicativo Xerox Document Submission Plus (XDS Plus). Este software permite que usuários de redes compatíveis com a Xerox usufruam das diversas opções de impressão oferecidas pelos sistemas de impressão suportados pela Xerox.

Você não precisará instalar os drivers de impressora para enviar trabalhos usando o XDS Plus. Se você instalar o software XDS Plus na estação de trabalho, ele automaticamente estabelecerá comunicação com todas as impressoras conectadas.

*NOTA: Para mais informações sobre como configurar os gateways IPP e HTTP na controladora DocuSP, consulte o Common Controller System Guide. Essas informações também estão disponíveis nas telas de Ajuda do DocuSP.*

*NOTA: Os atalhos são geralmente descritos por toda esta seção. Embora os atalhos sejam úteis, eles só funcionarão se o local padrão do atalho tiver sido usado na instalação.*

## <span id="page-48-1"></span>**Requisitos da estação de trabalho**

A estação de trabalho deve satisfazer aos seguintes requisitos de hardware e software para executar o XDS Plus:

#### <span id="page-48-2"></span>**Requisitos de hardware**

**Para Windows 95/98, Millenium Edition (ME), NT 4.0, 2000, XP, Solaris 2.6 e 2.8:**

- CPU de 400 MHz ou superior
- Unidade de disco rígido:
	- Windows 9x/ME: 15 MB
	- Windows NT 4.0/2000/XP e Solaris 2.6 e superior: 20 MB
- CD-ROM ou acesso à Internet

#### **Para Macintosh:**

- Um Macintosh Power PC
- Requisitos Básicos do Sistema Operacional
- G3 ou mais rápido
- Driver do disco rígido:
- CD-ROM ou acesso à Internet

#### <span id="page-49-0"></span>**Requisitos de software**

Para utilizar o XDS Plus, o PC ou a estação de trabalho deve executar um dos seguintes sistemas operacionais:

- Microsoft Windows 95, Windows 98, Windows Millennium, Windows NT 4.0, Windows 2000 ou Windows XP
- Sun Solaris 2.6 ou 2.8
- Macintosh OS X versão 10.1 ou superior, Modo Nativo

Será necessário também um dos seguintes browsers da Internet:

- Internet Explorer versão 5 ou superior
- Netscape versão 6.2 no Solaris

## <span id="page-49-1"></span>**Remoção de versões anteriores do XDS Plus**

Se houver uma versão anterior do XDS Plus carregada, você deverá desinstalá-la antes de instalar uma nova. Você pode desinstalar o XDS Plus sem desinstalar o Serviços de Impressão de Produção Xerox (XPPS).

#### <span id="page-50-0"></span>**Desinstalação do Windows**

O processo de upgrade não substitui os arquivos de tíquete de trabalho (\*.xpf), os quais contêm informações sobre como os trabalhos devem ser impressos.

Siga estas etapas para desinstalar o aplicativo XDS Plus em um PC executando Windows:

- 1. Selecione [Iniciar] na estação de trabalho e, então, selecione as seguintes opções na ordem em que aparecem listadas abaixo:
	- a. [Programas]
	- b. [Aplicativos Xerox]
	- c. [XDS Plus Tool Suite <versão>]
	- d. [Desinstalar XDS Plus Tool Suite]
- 2. Na janela de desinstalação, selecione [Desinstalar]. A próxima janela exibirá os nomes dos componentes conforme forem desinstalados pelo sistema. Assim que o XDS Plus tiver sido completamente desinstalado, a janela do desinstalador exibirá uma mensagem de "Desinstalação Concluída".
- 3. Selecione [Sair] para fechar a janela do desinstalador.

#### <span id="page-50-1"></span>**Desinstalação do Solaris**

Siga estas etapas para desinstalar o aplicativo XDS Plus em uma estação de trabalho Sun executando Solaris:

1. Dê um clique duplo no ícone do aplicativo chamado **Uninstall\_XDS\_Plus\_Tool\_Suite**, localizado no seguinte diretório:

**/<seu diretório home >/Xerox\_Applications/ XDS\_Plus\_Tool\_Suite\_<versão>/ Uninstall\_XDS\_Plus\_Tool\_Suite**

- 2. Na janela Ação: Executar que se abre, selecione [OK]. A janela Executar se abre.
- 3. Espere até que a janela do Desinstalador se abra. Isso pode demorar diversos segundos.
- 4. Na janela de desinstalação, selecione [Desinstalar].

A próxima janela exibirá os nomes dos arquivos conforme forem desinstalados pelo sistema. Assim que o XDS Plus tiver sido completamente desinstalado, a janela do desinstalador exibirá uma mensagem de "Desinstalação Concluída".

5. Selecione [Sair] para fechar a janela do desinstalador.

#### <span id="page-51-0"></span>**Desinstalação do Macintosh OS X**

Para desinstalar uma versão anterior do XDS Plus quando usando uma plataforma Macintosh OS X, proceda da seguinte maneira:

- 1. Vá à pasta onde o aplicativo XDS Plus está salvo.
- 2. Dê um clique duplo no ícone [Desinstalar XDS Plus Tool Suite].
- 3. Selecione [Desinstalar].
- 4. Quando a desinstalação estiver concluída, selecione [Sair].

#### <span id="page-51-1"></span>**Instalação do XDS Plus nos sistemas Windows 95, 98 e Millennium**

Esta seção exibe detalhes das instruções de instalação para o software XDS Plus que permitem a impressão para impressoras Xerox de estações de trabalho do Windows 95, Windows 98 ou Windows Millennium.

Proceda da seguinte maneira para instalar o software XDS Plus, o Conversor de Tíquetes de Trabalho Xerox, o aplicativo XDS Command Line e a Ferramenta de Registro de Impressoras do XDS.

*NOTA: Para que o XDS Plus se comunique com a controladora DocuSP, o Gateway IPP na controladora deve estar instalado e configurado. Consulte o Sistema de Ajuda do DocuSP para instruções sobre a configuração dos gateways.*

- 1. Para iniciar o processo de instalação, proceda de uma das seguintes maneiras:
	- Insira o CD do software XPPS (Serviços de Impressão e Produção Xerox) versão 3.X na unidade de CD-ROM do PC. O programa de instalação se iniciará automaticamente e poderá levar alguns segundos.
- Download da versão 3.X do software XPPS da Internet.
	- a. Acesse o site da web http://www.xerox.com.
	- b. Na caixa de texto [Pesquisar] no alto da home page da Xerox, digite XPPS e selecione [Pesquisar].
	- c. Na lista de resultados da pesquisa, selecione o item que contém a versão 3.X do software XPPS para Windows 9X e Millenium.
	- d. Siga as instruções nas janelas, salve o arquivo executável de instalação do XPPS **xpps\_for\_win.exe** na localização desejada da estação de trabalho.
	- e. Dê um clique duplo no ícone xpps\_for\_win.exe para iniciar o processo de instalação.
- 2. Na janela de boas-vindas, selecione [Avançar].
- 3. Na janela Acordo de Licença, aceite selecionando "Concordo".
- 4. Na janela de escolha do idioma, selecione o idioma para exibir as janelas do XPPS.

*NOTA: Se você precisar instalar o software XDS Plus em mais de um idioma, deverá instalar cada idioma individualmente.*

- 5. Na janela Sobre o XPPS, selecione [Menu Principal].
- 6. No menu Principal, selecione [Instalar Serviços de Impressão e Produção Xerox].

*NOTA: O programa de instalação detectará automaticamente a versão do Windows disponível.*

- 7. No menu de instalação do XPPS do Windows 9x/Millennium XPPS, selecione [Install Xerox Document Submission Plus].
- 8. Na próxima janela que se abre, selecione o idioma para o script de instalação no menu suspenso e, então, selecione [OK].
- 9. Na janela Introdução, selecione [Avançar].
- 10.Leia o acordo de licença e aceite-o. Para fazê-lo, selecione [Aceito os termos do Acordo de Licença] e, então, selecione [Avançar].
- 11.Leia as instruções da máquina virtual (MV) e, então, selecione [Avançar].

12.Na janela de escolha da pasta de instalação, selecione [Escolher] para pesquisar uma nova localização para os arquivos do XDS Plus, ou selecione [Avançar] para aceitar a localização padrão e continuar.

*NOTA: As descrições das diferentes instalações estão disponíveis na janela de escolha do conjunto de instalação.*

- 13.Na janela de escolha da localização do atalho, aparece o caminho para a localização do atalho padrão no campo de texto [Outro]. Deixe esta opção selecionada e selecione [Avançar]
- 14.Na janela de escolha da máquina virtual Java, selecione [Instalar MV Sun Java especificamente para este aplicativo] e, então, selecione [Avançar].
- 15.Na janela da escolha do conjunto de instalação, selecione [Instalação Típica] e, então, selecione [Avançar].

Se você quiser instalar o aplicativo XDS Command Line agora, selecione [Personalizado], então, siga o procedimento descrito na seção "Instalação do XDS Command Line", posteriormente neste capítulo.

*NOTA: É aconselhável executar a instalação mais completa (Típica) se pretende usar mais de um aplicativo.*

16.Na janela Resumo da Pré-Instalação, revise as configurações, e selecione [Instalar].

Você poderá configurar o arquivo de localização de impressoras no XDS Plus após a instalação. Consulte "Configuração do arquivo de localização de impressoras (printer.disc) ", neste documento para obter o procedimento.

A janela Resumo de Pré-Instalação do 98/ME é exibida.

*NOTA: O arquivo de registro da impressora é compartilhado pelo aplicativo XDS e pela linha de comando do XDS.*

- 17.Na janela de instalação concluída, selecione a caixa [Exibir LeiaMe] se desejar abrir o arquivo LeiaMe e, então, selecione [Concluir]. Você será encaminhado ao menu de instalação do XPPS.
- 18.Selecione outro item para instalar, ou selecione [Sair] para sair do programa de instalação e reinicie seu sistema
- 19.Especifique as impressoras que você utilizará com o XDS Plus usando a Ferramenta de Registro de Impressoras do XDS para editar o arquivo de localização de impressoras. Consulte "Configuração do arquivo de localização de impressoras (printer.disc) ", posteriormente neste documento neste documento para obter o procedimento.
- 20.Na primeira vez que executar o XDS Plus, digite o caminho do arquivo de localização de impressoras. Selecione [XDS Plus: Opções: Preferências] na guia Impressoras, e digite o caminho do diretório do arquivo de registro de impressoras.

*NOTA: O que era conhecido anteriormente como Arquivo Semente, agora é conhecido como Local do Arquivo de Localização de Impressoras.*

## <span id="page-54-0"></span>**Instalação do XDS Plus nos sistemas Windows NT, 2000 e XP**

Esta seção exibe detalhes das instruções de instalação para o software Xerox Document Submission Plus (XDS Plus) para o envio de trabalhos para impressoras Xerox de estações de trabalho do Windows NT 4.0, Windows 2000 ou XP.

Siga estas etapas para instalar o software XDS Plus, o Conversor de Tíquetes de Trabalho Xerox, o aplicativo XDS Command Line e a Ferramenta de Registro de Impressoras do XDS no Windows NT, 2000 ou XP.

*NOTA: Para que o XDS Plus se comunique com a controladora DocuSP, o Gateway IPP na controladora deve estar instalado e configurado. Consulte o Sistema de Ajuda do DocuSP para instruções sobre a configuração dos gateways.*

- 1. Para iniciar o processo de instalação, proceda de uma das seguintes maneiras:
	- Insira o CD do software XPPS (Serviços de Impressão e Produção Xerox) versão 3.X na unidade de CD-ROM do PC. O programa de instalação iniciará automaticamente. Dependendo do sistema, este procedimento pode demorar alguns segundos.
	- Download da versão 3.X do software XPPS da Internet.
		- a. Acesse o site da web http://www.xerox.com.
		- b. Na caixa de texto [Pesquisar] no alto da home page da Xerox, digite XPPS e selecione [Pesquisar].
- c. Na lista dos resultados da pesquisa, selecione o item que contém a versão 3.X do software XPPS para Windows NT e 2000.
- d. Siga as instruções nas janelas, salve o arquivo executável de instalação do XPPS **xpps\_for\_win.exe** na localização desejada da estação de trabalho.
- e. Dê um clique duplo no ícone xpps\_for\_win.exe para iniciar o processo de instalação.
- 2. Na janela de boas-vindas, selecione [Avançar].
- 3. Na janela Acordo de Licença, aceite selecionando "Concordo".
- 4. Na janela de escolha do idioma, selecione o idioma que deseja exibir as janelas do XPPS.

*NOTA: Se você precisar instalar o software XDS Plus em mais de um idioma, deverá instalar cada idioma individualmente.*

- 5. Na janela Sobre o XPPS, selecione [Menu Principal].
- 6. No menu Principal, selecione [Instalar Serviços de Impressão e Produção Xerox].

*NOTA: O programa de instalação detectará automaticamente a versão do Windows disponível.*

- 7. No menu de instalação na próxima janela, selecione [Instalar Xerox Document Submission Plus].
- 8. Na próxima janela que se abre, selecione o idioma para o script de instalação no menu suspenso e, então, selecione [OK].
- 9. Na janela Introdução, selecione [Avançar].
- 10.Leia o acordo de licença e aceite-o. Para fazê-lo, selecione [Sim] e, então, selecione [Avançar].
- 11.Leia as instruções da máquina virtual (MV) e, então, selecione [Avançar].
- 12.Na janela de escolha da pasta de instalação, selecione [Avançar] para selecionar uma nova localização para os arquivos do XDS Plus.
- 13.Na janela de escolha da localização do atalho, certifique-se onde serão exibidos os ícones do produto. Selecione [Avançar].
- 14.Na próxima janela, selecione [Instalar MV Sun Java especificamente para este aplicativo] e, então, selecione [Avançar].
- 15.Na janela da escolha do conjunto de instalação, selecione [Instalação Típica] e, então, selecione [Avançar].

Se você quiser instalar o aplicativo XDS Command Line agora, selecione [Personalizar]. Em seguida, clique na caixa XDS Command Line para que fique selecionada. Selecione [Avançar]. Se você NÃO quiser instalar o XDS Command Line agora, selecione [Avançar].

*NOTA: É aconselhável executar a instalação mais completa (Típica) se pretende usar mais de um aplicativo.*

16.Na janela Resumo da Pré-Instalação, revise as configurações, e selecione [Instalar].

Você poderá configurar o arquivo de localização de impressoras no XDS Plus após a instalação. Consulte "Configuração do arquivo de localização de impressoras (printer.disc) ", posteriormente neste documento.

- 17.Na janela de instalação concluída, selecione a caixa [Exibir LeiaMe] se desejar abrir o arquivo LeiaMe e, então, selecione [Concluir].
- 18.Selecione outro item para instalar, ou selecione [Sair] para sair do programa de instalação e reinicie seu sistema
- 19.Especifique as impressoras que você utilizará com o XDS Plus usando a Ferramenta de Registro de Impressoras do XDS para editar o arquivo de localização de impressoras. Consulte "Configuração do arquivo de localização de impressoras (printer.disc) ", posteriormente neste documento, para obter o procedimento.

## <span id="page-56-0"></span>**Instalação do XDS Plus em um sistema Sun Solaris**

Esta seção exibe detalhes das instruções de instalação para o software Xerox Document Submission Plus (XDS Plus) para o envio de trabalhos para impressoras Xerox de estações de trabalho Sun Solaris 2.6 ou 2.8.

Siga estas etapas para instalar o software XDS Plus, o Conversor de Tíquetes de Trabalho Xerox, o aplicativo XDS Command Line e a Ferramenta de Registro de Impressoras do XDS em Solaris.

*NOTA: Estas instruções assumem um conhecimento básico de UNIX e o uso de uma janela de Terminal para realizar funções gerais de gerenciamento de arquivos.*

*NOTA: Se o XDS Plus para Solaris for instalado na raiz, é possível que outros usuários não possam utilizar o XDS Plus a menos que as permissões pré-definidas sejam modificadas.*

*NOTA: Para que o XDS Plus se comunique com a controladora DocuSP, o Gateway IPP na controladora deve estar instalado e configurado.* 

#### **CUIDADO**

*Se você não especificar a colocação da pasta do XDS\_Plus\_Tool\_Suite\_<versão> diretamente no diretório home, isto é, /export/home/xrxusr, talvez não seja capaz de acessar os arquivos do XDS Plus.*

- 1. Para iniciar o processo de instalação, proceda de uma das seguintes maneiras:
	- Insira o CD do software dos Serviços de Impressão de Produção Xerox (XPPS) versão 3.X na unidade de CD-ROM da estação de trabalho.
		- a. Em uma janela de terminal no seu diretório home, digite:
- **cd /cdrom**
	- <enter>
- **ls**

<enter>

Deverá aparecer a versão do XPPS. Anote isso para fornecer o caminho correto abaixo.

Em uma janela de terminal no seu diretório home, por exemplo, /export/home/xrxusr, digite o seguinte:

**cp /cdrom/xpps\_<versão>/solaris/\*.\* ./** 

onde a versão é separada por sublinhados, por exemplo 3.1.11 seria:

- **cp /cdrom/xpps\_3111/Solaris/\*.\* ./**
	- Download da versão 3.X do software XPPS da Internet.
		- a. Acesse o site da web **www.xerox.com** e selecione o link "Suporte & Drivers" e depois "Obter drivers".
- b. Na caixa de texto [Buscar] de nome "Busca rápida para Drivers & Downloads", digite **XDS Plus** e selecione [Buscar].
- c. Na lista dos resultados de pesquisa, selecione o item contendo o software XPPS versão 3.x para Sun Solaris 2.6 e 2.8.
- d. Faça o download do arquivo de instalação denominado **xdsplus\_install.bin** para o seu diretório home.
- 2. Em uma janela de terminal, digite o seguinte comando para definir a permissão de execução para o instalador. Para verificar o nome do arquivo, liste primeiro o diretório (ls).

#### **Para uma instalação do CD, digite:**

**chmod +x XDSPlus\_install.bin**

#### **Para uma instalação de download da web, digite:**

#### **chmod +x XDSPlus\_install.bin**

3. Digite o seguinte comando na linha de comando da janela do Terminal para iniciar a instalação:

#### **Para uma instalação do CD, digite:**

**./XDSPlus\_install.bin**

#### **Para uma instalação de download da web, digite:**

#### **./XDSPlus\_install.bin**

- 4. Na janela de idioma, selecione o idioma para o script de instalação no menu suspenso e, então, selecione [OK].
- 5. Na janela Introdução, selecione [Avançar].
- 6. Leia o acordo de licença e aceite-o. Para fazê-lo, selecione [Sim] e, então, selecione [Avançar].
- 7. Leia as instruções da máquina virtual (MV) e, então, selecione [Avançar].
- 8. Na janela de escolha da pasta de instalação, selecione [Avançar] se o caminho /<diretório home>/XPPS/ XDS\_Plus\_Tool\_Suite\_<versão> já aparecer para você. Se não for, digite o caminho **/<diretório home>/XDS/ XDS\_Plus\_Tool\_Suite\_<versão>**. É o diretório home dos arquivos XDS Plus. Selecione [Avançar].
- 9. Na janela de escolha da localização do link, aparece o caminho para o link padrão no campo de texto [Outro]. Se este diretório alternativo não pertencer a você como usuário, digite uma localização de diretório diferente para o link. Selecione [Avançar].
- 10.Na próxima janela, selecione [Instalar MV Sun Java especificamente para este aplicativo] e, então, selecione [Avançar].
- 11.Na janela da escolha do conjunto de instalação, selecione [Instalação Típica] e, então, selecione [Avançar]. Se você quiser instalar o aplicativo XDS Command Line agora, selecione [Personalizar]. Então, siga estas etapas:
	- a. Na janela Instalação Personalizada, selecione a caixa de seleção [XDS Command Line].
	- b. Selecione [Avançar].
- 12.Confirme as informações do Resumo da Pré-instalação e, então, selecione [Instalar].
- 13.Na janela de instalação concluída, selecione a caixa [Exibir LeiaMe] se desejar abrir o arquivo LeiaMe e, então, selecione [Concluir].
- 14.Especifique as impressoras que você utilizará com o XDS Plus usando a Ferramenta de Registro de Impressoras do XDS para editar o arquivo de localização de impressoras. Consulte "Configuração do arquivo de localização de impressoras (printer.disc)", posteriormente neste documento, para obter o procedimento..

## <span id="page-59-0"></span>**Instalação do XDS Plus no Macintosh OS X**

*NOTA: Se uma versão anterior do XDS Plus tiver sido instalada neste sistema, você deve excluir manualmente cada ocorrência dos seguintes arquivos: xpif-v1500a.dtd, xpif-v1500b.dtd, xpifv10.dtd. Esses arquivos são tipicamente encontrados em Home\_Directory/.JxdsUIRootInfo. Como os locais dos arquivos podem variar de acordo com a versão do SO e configuração do sistema, a forma mais confiável de se excluir os arquivos dtd é pesquisar todas as ocorrências deles em seu sistema e, em seguida, excluí-los. Observe que, se você nunca tentou salvar ou abrir um tíquete de trabalho, é possível que não encontre ocorrências de arquivos.*

- 1. Para iniciar o processo de instalação, proceda de uma das seguintes maneiras:
	- Insira o CD do software XPPS (Serviços de Impressão e Produção Xerox) versão 3.X na unidade de CD-ROM do PC.
	- Download da versão 3.X do software XPPS da Internet.
		- a. Acesse o site da web http://www.xerox.com.br.
		- b. Na caixa de texto [Buscar] no alto da home page da Xerox, digite XPPS e selecione [Buscar].
		- c. Na lista dos resultados da pesquisa, selecione o item que contém a versão 3.X do software XPPS para Macintosh.
		- d. Siga as instruções nas janelas, salve o arquivo executável de instalação do XPPS xpps for mac.sit na localização desejada da estação de trabalho.
- 2. Dê um clique duplo em xpps for mac.sit.
- 3. No Browser de Instalação, clique no link XDS Plus.
- 4. Abra a pasta XPPS\_para\_mac. XDSPlus\_install.sit será encontrado na pasta Nativa do OS X. Para executar o instalador, dê um clique duplo no arquivo usando o Gerenciador de Arquivos ou, usando a linha de comando, digite

./XDSPlus\_install.

- 5. A seguir, deverá adicionar suas impressoras. Use o aplicativo de Registro de Impressora do XDS para editar o arquivo de localização de impressoras. Consulte o procedimento no guia "Adição de impressoras à lista de Impressoras Registradas usando a Ferramenta de Registro". Remova as entradas atuais do arquivo. Adicione uma entrada para cada uma das impressoras lógicas que deseja que o XDS Plus acesse. Salve o arquivo e saia da ferramenta. Observe o caminho do arquivo de localização de impressoras que acabou de atualizar já que precisará dele mais tarde.
- 6. Execute o XDS Plus dando um clique duplo na pasta de instalação (o local padrão da pasta de instalação é Home\_Directory /Applications/XPPS/ XDSPlus\_Tool\_Suite<version>) ou usando o atalho especificado no momento da instalação (o local padrão do atalho é Home\_Directory /Applications /Xerox Applications/ XDS\_Plus\_Tool\_Suite <version>/XDS Plus->XDS Plus).

7. Digite o caminho do arquivo de localização de impressoras (no passo 4) no [XDS Plus: Opções: Preferências] no campo Localização do Arquivo Semente. Se você já tiver especificado a localização durante a instalação, não precisará fazer isso de novo aqui. Um exemplo do formato de URL que precisa usar para um arquivo local é:

file:///home/nmehta/XPPS/XDSPlus\_Tool\_Suite <versão>/ printer.disc.

## <span id="page-61-0"></span>**Instalação do XDS Command Line**

O XDS Command Line permite enviar trabalhos pela digitação de comandos na linha de comando em uma janela DOS ou Unix, em vez de fazer seleções nas janelas da interface gráfica com o usuário. Para instalar o XDS Command Line, você deve estar no processo de instalar o XDS Plus, ou já tê-lo instalado na estação de trabalho.

- 1. Execute os passos para instalação do XDS Plus referente à sua plataforma e selecione [Personalizar] ao selecionar o conjunto de instalação. Selecione [XDS Command Line].
- 2. Na janela de escolha do conjunto de instalação, selecione [Personalizar].
- 3. Na próxima janela que se abre, selecione a caixa de seleção [Command Line Client] e, então, selecione [Avançar].
- 4. Complete as etapas remanescentes do procedimento de instalação do XDS Plus.

## <span id="page-61-1"></span>**Instalação do Applet de Envio de Trabalhos do XDS Plus para a Internet**

Se você quiser executar o XDS Plus usando a Internet, não terá que instalá-lo no seu sistema. Em vez disso, acesse a controladora da impressora usando o browser de Internet para exibir e interagir com as janelas do XDS Plus na estação de trabalho.

Ao utilizar o Applet de Envio de Trabalhos do XDS Plus pela primeira vez, será instruído a efetuar download do software Java 2 Runtime Environment para viabilizar o uso do Applet para acessar a impressora da web.

Então, aparecerá a janela do XDS Plus na estação de trabalho e você será capaz de executar todos os processos de impressão e configuração de trabalhos disponibilizados pelo XDS Plus.

*NOTA: Para executar o Applet XDS Plus no Solaris ou Windows, ative o JavaScript no browser. No Macintosh, não é necessário ativar o JavaScript.*

Consulte "Acesso ao XDS Plus da Internet", no guia "Impressão de documentos com o XDS Plus", para obter o procedimento para acessar o XDS Plus usando a Web.

## <span id="page-62-0"></span>**Configuração do arquivo de localização de impressoras (printer.disc)**

O arquivo printer.disc (localização de impressoras) contém a lista de endereços IPP (Internet Printing Protocol) de todas as impressoras conectadas à estação de trabalho cujas controladoras estejam executando DocuSP de nível 3.0 ou superior ou NPS 8.0 ou superior. O nome "printer.disc" é o nome padrão para o arquivo de localização de impressoras, mas pode ser qualquer nome escolhido. O arquivo de localização de impressoras é usado para localização de impresoras IPP e LPR.

Quando você abrir e executar o XDS Plus, ele lerá o arquivo de localização de impressoras e exibirá os nomes das impressoras conectadas nas janelas Monitor de Impressão e Trocar Impressora como apropriado.

Para ser capaz de utilizar as impressoras conectadas com o XDS Plus, você deve configurar o arquivo de localização de impressoras. Para fazê-lo, digite os endereços IPP das impressoras. As controladoras da impressora devem executar o software DocuSP de nível 3.0 ou superior, ou o NPS 8.0 ou superior.

As seguintes seções descrevem os procedimentos disponíveis nas janelas de Registro de Impressoras do XDS.

#### <span id="page-62-1"></span>**Acesso ao arquivo de localização de impressoras**

Para acessar suas impressoras no arquivo de localização de impressoras, o método ideal é usar a Ferramenta de Registro de Impressoras do XDS.

#### <span id="page-63-0"></span>**Abertura do arquivo de localização de impressoras nos sistemas Windows**

Para abrir o arquivo de localização de impressoras em um sistema Windows, proceda da seguinte maneira:

- 1. Acesse a Ferramenta de Registro de Impressoras do XDS, selecionando as seguintes opções no menu pop-up da estação de trabalho [Iniciar], na ordem mostrada abaixo:
	- a. [Programas]
	- b. [Aplicativos Xerox]
	- c. [XDS Plus Tool Suite <versão>]
	- d. [XDS Plus]
	- e. [Registro de Impressoras do XDS]

A janela Carregar Arquivo Padrão aparecerá e perguntará "Deseja carregar o arquivo de impressora padrão?". Selecione [Sim].

- 2. Na janela Registro de Impressoras do XDS, selecione [Arquivo: Abrir].
- 3. Na janela Abrir, navegue até localizar o arquivo de localização de impressoras, criado pelo XDS Plus durante a instalação. O local padrão é C:\Program Files\XPPS\XDS Plus Tool Suite <versão>.
- 4. Assegure-se de que **printer.disc** seja exibido no campo [Nome do arquivo] e, em seguida, selecione [Abrir].

Na janela de Registro de Impressoras do XDS, a caixa de lista [Impressoras Registradas] exibe os endereços do host das impressoras já lançadas neste arquivo.

Se o endereço IP de sua impressora não tiver sido adicionado, siga as instruções fornecidas neste capítulo, "Adição de impressoras à Lista de Impressoras Registradas".

*NOTA: Se sua impressora já tiver sido adicionada, selecione [Salvar/Sair] e não siga as instruções encontradas em "Adição de impressoras à Lista de Impressoras Registradas". Continue com a seção intitulada "Configuração das preferências do usuário", no "Guia de Impressão com o XPPS".*

#### <span id="page-64-0"></span>**Abertura do arquivo de localização de impressoras nos sistemas Solaris**

Para abrir o arquivo de localização de impressoras no sistema Solaris, proceda da seguinte maneira:

1. Usando o Gerenciador de Arquivos, dê um clique duplo no ícone do aplicativo [XDS\_Printer\_Registration], localizado no seguinte diretório:

file:///<diretório home>/Xerox\_Applications/ XDS\_Plus\_Tool\_Suite<versão>/XDS Plus

*NOTA: Se perguntado, "Deseja executar o aplicativo selecionado em uma Ferramenta Shell ou não?" Selecione "Sem Ferramenta Shell".*

Uma janela Ação: Executar é exibida.

2. Na janela Ação: Executar, selecione [OK]. A janela Executar se abre.

*NOTA: Se tiver sido criado um arquivo de registro de impressora de uma versão anterior, será feita referência a ele como arquivo de registro de impressora padrão. Será perguntado se deseja abrir este arquivo.*

- 3. Espere até que a janela Registro de Impressoras do XDS se abra. Isso pode demorar diversos segundos.
- 4. Na janela Registro de Impressoras do XDS, selecione [Abrir].
- 5. Na janela Abrir, selecione o caminho para o registro de impressora.
- 6. Selecione um arquivo de localização de impressoras como o printer.disc. Ele agora deve estar visível na caixa [Nome do arquivo]. Selecione [Abrir].
- 7. Na janela de Registro de Impressoras do XDS, a caixa de lista [Impressoras Registradas] exibe os endereços do host das impressoras já lançadas neste arquivo.

#### <span id="page-64-1"></span>**Adição de impressoras à lista de Impressoras Registradas usando a Ferramenta de Registro de Impressoras**

Para imprimir documentos com o XDS Plus, você deve usar a Ferramenta de Registro de Impressoras do XDS para digitar o endereço IP da impressora conectada à lista de impressoras registradas.

*NOTA: XDS Plus suporta muitos tipos de impressora, incluindo os modelos de impressora LPR. Os atributos ASCII são enviados a essas impressoras LPR e podem ser configurados usando a Ferramenta de Registro de Impressora.*

Por exemplo:

#### **http://server.xerox.com:631/servlet/IPPServlet.IppPrinter/ default**

Execute o procedimento a seguir para adicionar os endereços IP de suas impressoras conectadas ao arquivo de localização de impressoras.

- 1. Abra o arquivo de localização de impressoras. Consulte "Acesso ao arquivo de localização de impressoras (printer.disc) ", neste documento para obter o procedimento.
- 2. Selecione [Adicionar...].
- 3. Na janela Adicionar Impressora, selecione Impressora IPP ou LPR e selecione [Avançar].

Se for selecionado LPR, digite o endereço de IP e o nome da fila, e selecione Tipo de Impressora. Selecione [Concluir].

Se for selecionado Impressora IPP, na próxima janela selecione IPP (DocuSP) ou IPP (Outra). Selecione [Avançar]. Digite o endereço IPP e selecione [Avançar].

Digite o Nome do Host e o endereço IP.

- 4. Selecione [Salvar] para salvar a nova entrada.
- 5. Repita as etapas de 3 a 5 para registrar impressoras adicionais. Elas devem ter controladoras executando DocuSP 3.0 ou superior, ou NPS 8.0 ou superior.
- 6. Ao concluir, selecione [Sair].

#### <span id="page-65-0"></span>**Especificação da localização do arquivo de localização de impressoras para Windows e Macintosh**

Para que o XDS Plus encontre o arquivo de localização de impressoras (printer.disc) e acesse as impressoras conectadas, você deve especificar a localização do arquivo de localização de impressoras. Para fazer isso, use a janela Preferências do XDS Plus. Se mover o arquivo de localização de impressoras no seu sistema de estação de trabalho, deve fornecer o novo local na janela Preferências.

Para especificar o local do arquivo de localização de impressoras, proceda da seguinte maneira:

- 1. Abra o XDS Plus.
- 2. Selecione Opções.
- 3. Selecione Preferências.
- 4. Selecione a guia Impressoras. Em Localização da Impressora, forneça ou navegue para o local do arquivo de localização de impressoras.

No Windows, digite **file:\\\c:\Program Files\...**

No Macintosh, digite **file:\\\ applications\...**

#### <span id="page-66-0"></span>**Especificação do local do arquivo de localização de impressora somente para Solaris**

Para definir as preferências do usuário, proceda da seguinte maneira:

- 1. Vá para [Iniciar: Programas: Aplicativos Xerox: XDS Plus Tool Suite <versão>: XDS Plus]
- 2. Quando o XDS Plus aparecer, selecione o menu [Opções] e selecione [Preferências].
- 3. Na guia IPP, no Local do Arquivo Semente IPP, digite o seguinte:

**file:///C:\Program Files\xpps\XDS Plus Tool Suite <versão>\printer.disc**

Um exemplo de como ele pode ser fornecido:

**file:///C:\Program Files\xpps\XDS Plus Tool Suite 3.1.011\printer.disc**

4. Selecione [Salvar]

#### <span id="page-66-1"></span>**Modificação da lista de impressoras**

Você pode modificar as entradas na lista de [Impressoras Registradas], procedendo da seguinte maneira:

- 1. Abra o arquivo de localização de impressoras.
- 2. Aparece a lista de impressoras registradas. Selecione a impressora que você deseja modificar.
- 3. Selecione [Modificar...].
- 4. Na janela de texto Modificar, faça as alterações desejadas na entrada impressora e selecione [Concluir].
- 5. Selecione [Concluir]. A janela Registro de Impressoras do XDS é exibida.
- 6. Selecione [Arquivo: Salvar].

#### <span id="page-67-0"></span>**Exclusão de impressoras**

Para excluir uma impressora da lista de [Impressoras Registradas], siga estas etapas:

- 1. A janela Registro de Impressoras do XDS, selecione a entrada da impressora que deseja remover.
- 2. Selecione [Excluir...].
- 3. Selecione [Sim] na janela Confirmar Exclusão que aparece.

A entrada da impressora é removida da lista.

4. Selecione [Salvar] para salvar o arquivo revisado. Se você quiser fechar a janela sem salvar as alterações, selecione [Sair], sem selecionar [Salvar].